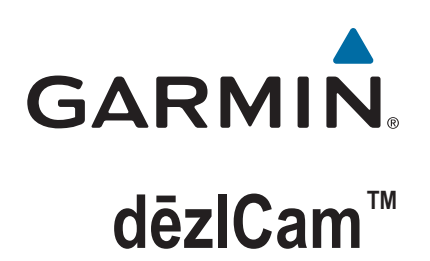

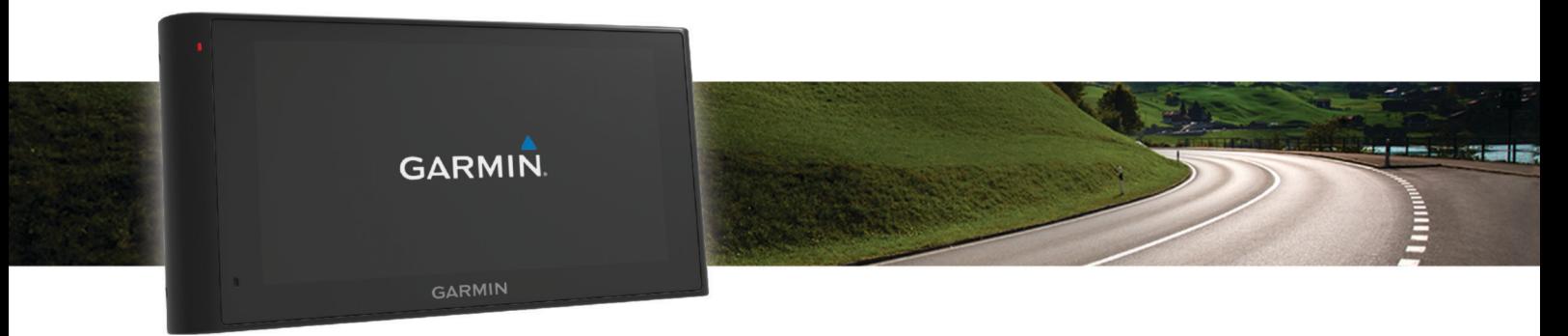

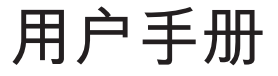

#### © 2015 Garmin Ltd. 或其子公司

保留所有权利。 根据版权法,未经 Garmin 的书面同意,不得复制此手册的全部或部分内容。 Garmin 保留更改或改善其产品并对此手册的内容进行更改的权利, 但没有义务向任何人或任何组织通知此类变更或改善。 有关本产品的使用的最新更新和补充信息,请访问 [www.garmin.com](http://www.garmin.com)。

Garmin<sup>®</sup>和 Garmin 徽标是 Garmin Ltd. 或其分公司在美国和其他国家/地区注册的商标。 未经 Garmin 明确许可, 不得使用这些商标。

dēzlCam™、ecoRoute™、Garmin eLog™、Garmin Express™、Garmin Real Vision™、myGarmin™、myTrends™、trafficTrends™、nüMaps Guarantee™ 和 nüMaps Lifetime™ 是 Garmin Ltd. 或其子公司的商标。 未经 Garmin 明确许可, 不得使用这些商标。

Bluetooth®字标和徽标归 Bluetooth SIG, Inc. 所有,Garmin 使用这些字标和徽标前已获得许可。 Foursquare®是 Foursquare Labs, Inc. 在美国和其他国家/地区的商标。 microSD™ 和 microSDHC 徽标是 SD-3C, LLC. 的商标。Windows®、Windows Vista® 和 Windows XP® 是 Microsoft Corporation 在美国和其他国家/地区的注册商标。 Mac® 是 Apple Inc 在美国和其他国家/地区注册的商标。 TruckDown® 是 TruckDown Info International, Inc. 的商标。 HD Radio™ 和 HD 徽标是 iBiquity Digital Corporation 的商标。 HD Radio 技 术研制经过了 iBiquity Digital Corporation 的许可。 美国和国外专利。 其他商标和商品名称均为其各自所有者所有。

# 目录

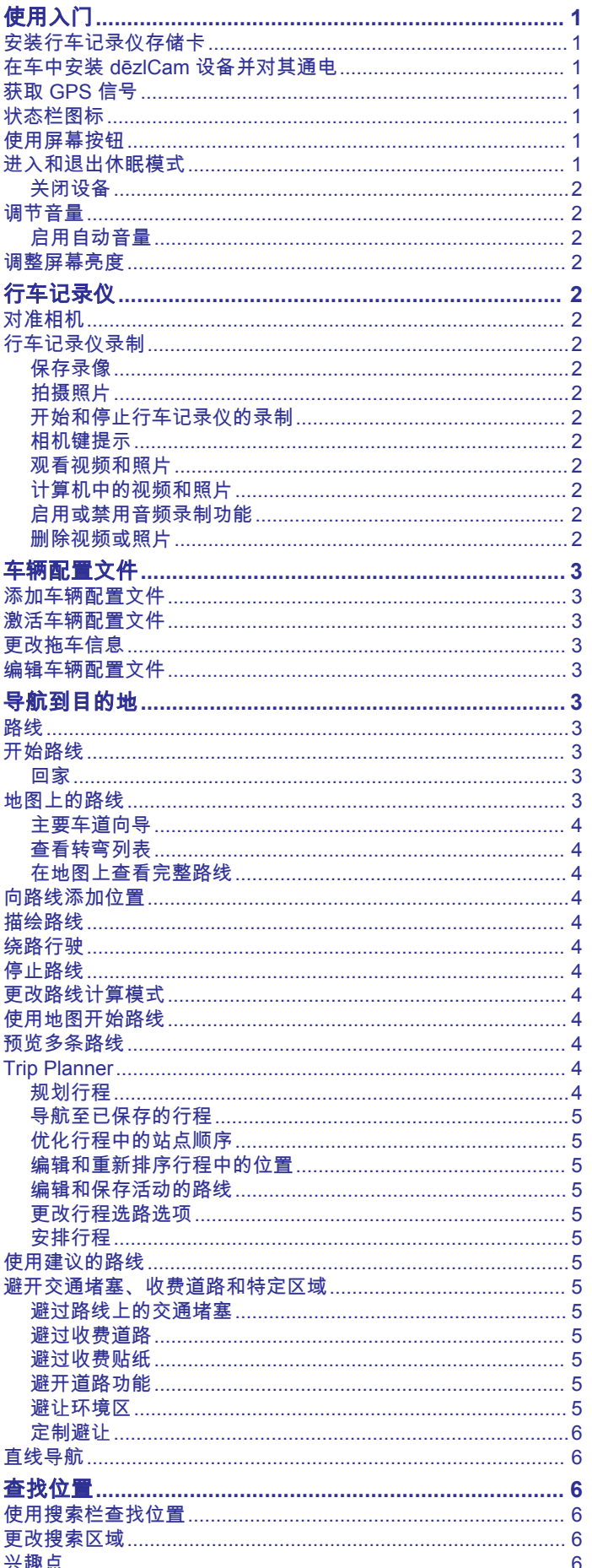

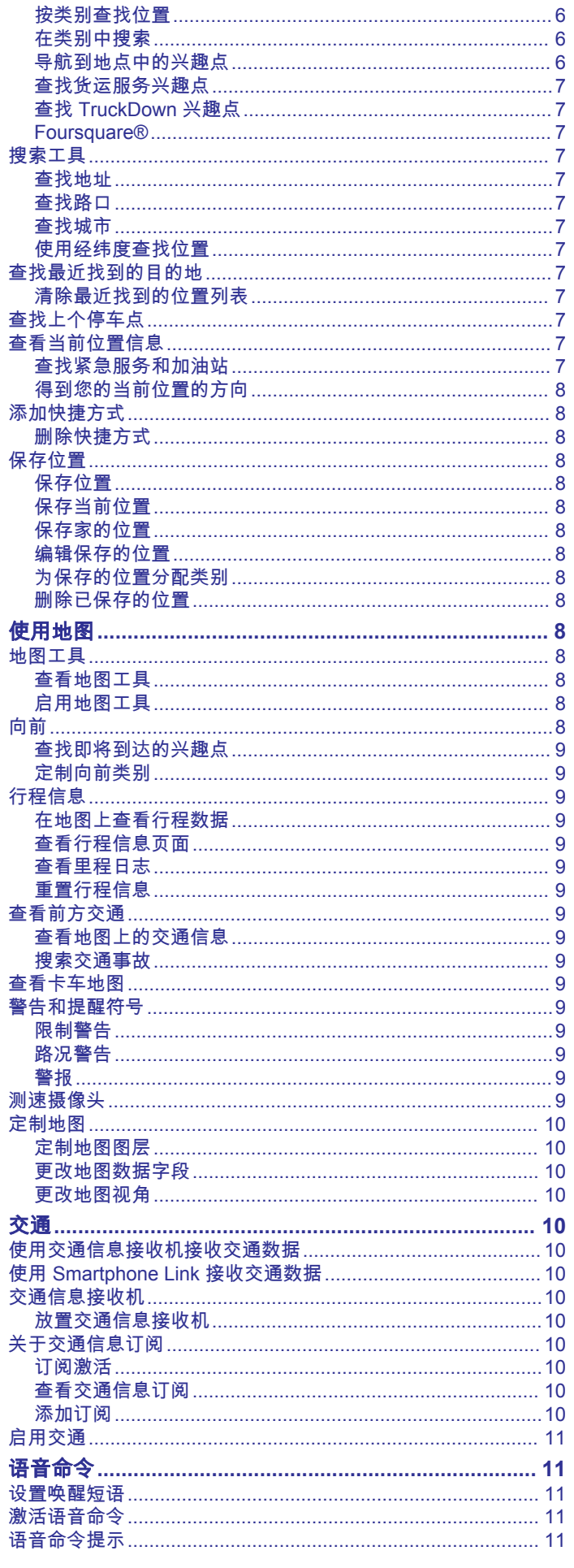

İ

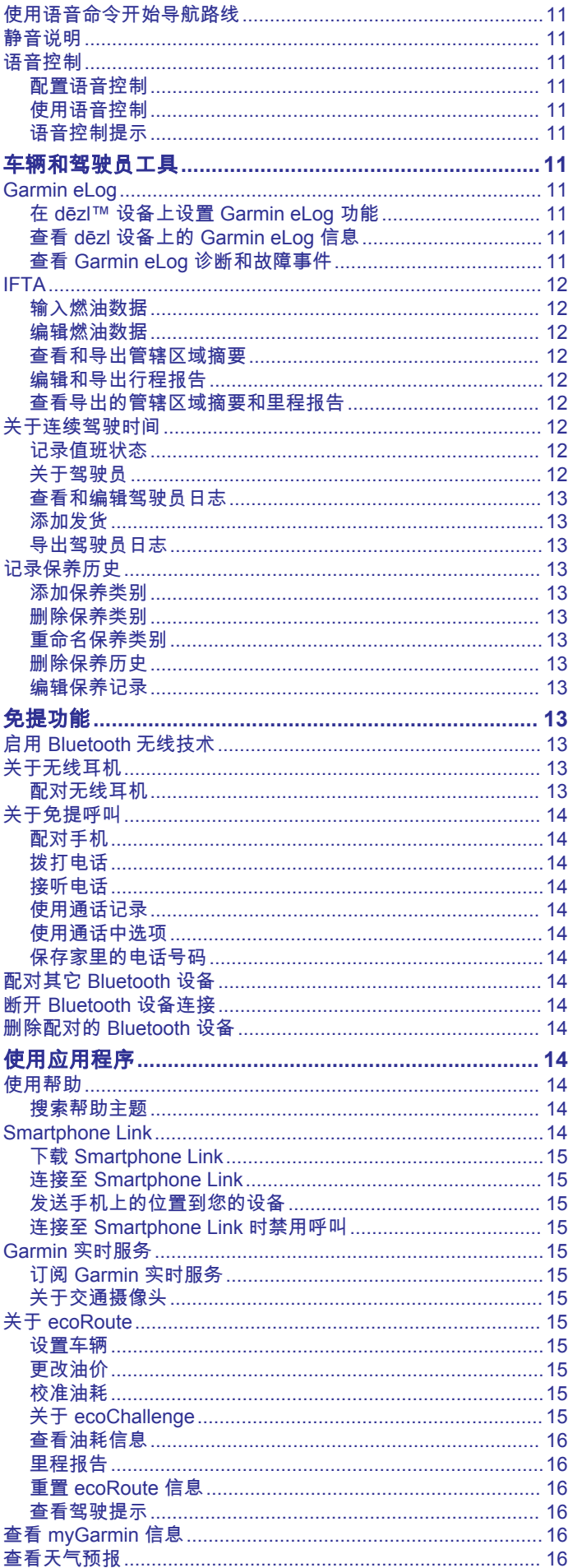

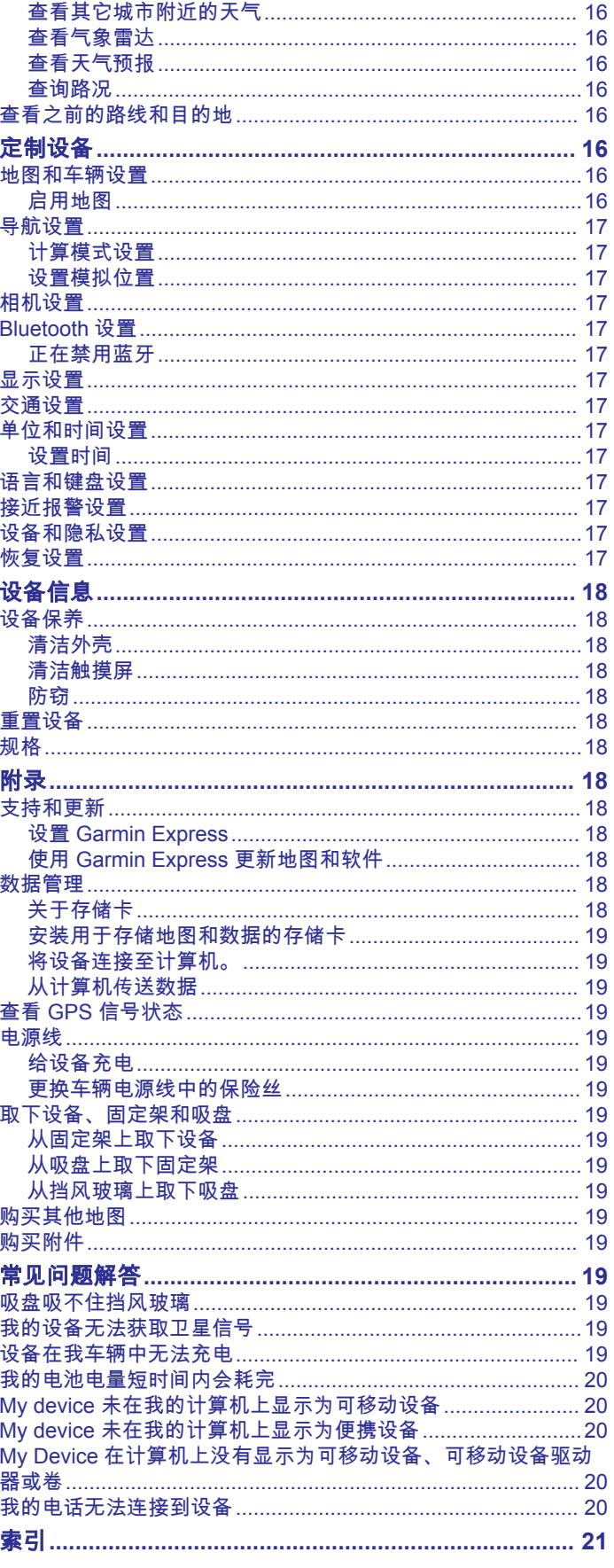

# 使用入门

#### <span id="page-4-0"></span>警告 请参阅产品包装盒中的 重要安全和产品信息指南,了解产品警告 和其他重要信息。

- 安装相机存储卡 (安装行车记录仪存储卡, 第 1 页)。
- 更新设备中的地图和软件 (使用 [Garmin Express](#page-21-0) 更新地图和 [软件](#page-21-0), 第 18 页)。
- 将设备安装在车辆中并接通电源 (在车中安装 dēzlCam 设备并 对其通电, 第 1 页)。
- 对准行车记录仪 ([对准相机](#page-5-0), 第 2 页)。
- 获取 GPS 信号 (获取 GPS 信号, 第 1 页)。
- 调整音量 ([调节音量](#page-5-0), 第 2 页)和显示亮度 ([调整屏幕亮度](#page-5-0), [第](#page-5-0) 2 页)。
- 设置卡车的车辆配置文件。
- 导航到目的地 ([开始路线](#page-6-0), 第 3 页)。

### 安装行车记录仪存储卡

必须先安装相机存储卡,然后设备才能通过集成行车记录仪录制 视频。 用于相机的必须是 microSD™ 或 microSDHC 存储卡,最 大容量为 64GB,速度等级为 4 类或更高。 可使用附带的存储 卡,也可从电子设备供应商购买兼容的存储卡。

- 1 将存储卡 ① 插入相机存储卡插槽 ②。
	- 注: 如果将存储卡错装到别的插槽中,则相机无法录制视频。

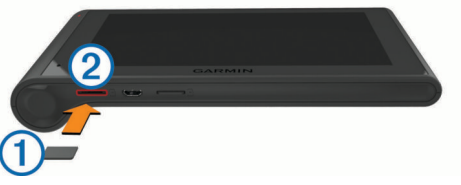

**2** 将其按入,直至听到"卡嗒"声。

# 在车中安装 **dēzlCam** 设备并对其通电

警告

本产品含有锂离子电池。 为防止因电池暴露在极热环境而可能导 致的个人伤害或产品损坏,请将产品存放在阳光照射不到的地 方。

此设备及其固定装置都具有磁力。 在某些情况下,磁力会对一些 体内植入医疗装置(包括起搏器和胰岛素泵)造成干扰。 请将设 备及其固定装置放在远离此类医疗装置的地方。

#### 注意

此设备及其固定装置都具有磁力。 在某些情况下,磁力会对一些 电子装置(包括膝上型计算机的硬盘)造成破坏。 在设备或其固 定装置附近使用电子装置时,请多加小心。

在通过电池电源使用设备之前,应该先为电池充满电。 1 将固定架 ① 按到吸盘 ② 上, 直到其卡入到位。

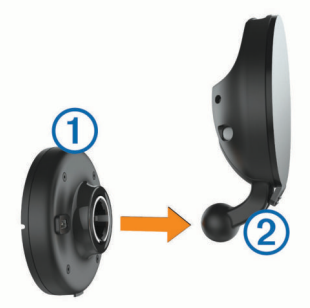

**2** 打开手柄 ③,将吸盘按到挡风玻璃上,并朝挡风玻璃的方向翻 转手柄。 手柄必须朝向挡风玻璃顶部。

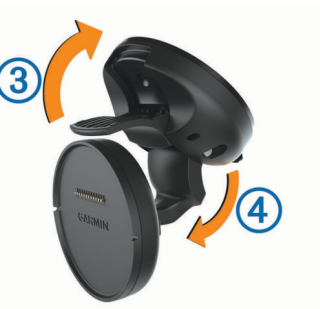

- 3 拉长吸盘臂 4。
- **4** 如有必要则转动固定架,以使 Garmin® 徽标朝向右上方。
- 5 将车辆电源线 5 插入固定架上的端口。

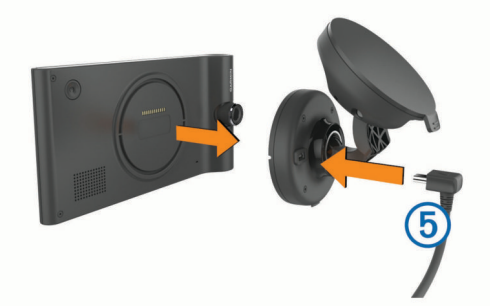

- **6** 将设备背面放在固定架上。
- **7** 将车辆电源线的另一端插入车辆上的电源插座中。

### 获取 **GPS** 信号

要使用设备进行导航,您必须获取卫星信号。状态栏中的 ...|| 指 示卫星信号强度。 需要几分钟时间才能获取卫星信号。

- **1** 打开设备。
- **2** 等待到设备获取卫星信号。
- **3** 如有必要,走到室外的开阔区域,远离高楼大厦和大树。

### 状态栏图标

状态栏位于主菜单顶部。 状态栏图标显示有关设备功能的信息。 您可以选择一些图标以更改设置或查看其他信息。

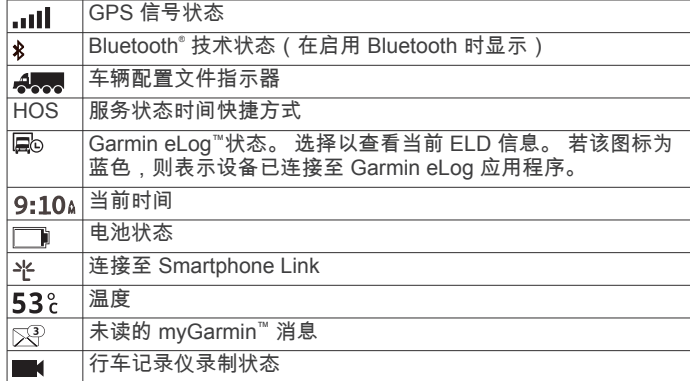

### 使用屏幕按钮

- 选择 二 以返回上一菜单屏幕。
- 按住 二)以快速返回主菜单。
- 选择 ♠ 或 ♦ 以查看更多选择。
- 按住 ♠ 或 ♥ 以快速滚动。
- □选择 〓 以查看当前屏幕的选项菜单。

### 进入和退出休眠模式

在设备不使用时,可以使用休眠模式来节省电池电量。 在休眠模 式下,您的设备耗用的电量很少,并可瞬间唤醒。

<span id="page-5-0"></span>提示: 在给电池充电时, 您可将设备设为休眠模式以缩短充电时 间。

按电源键 ①。

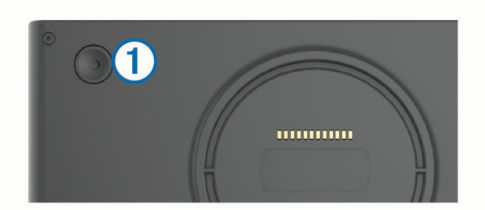

#### 关闭设备

- **1** 按住电源键,直至屏幕上出现提示。
- 提示会在五秒后出现。 如果您在提示出现前松开电源键,设备 会进入休眠模式。
- **2** 选择 关闭。

### 调节音量

- **1** 选择 音量。
- **2** 选择一个选项:
	- 使用滑块调节音量。
	- 选择 让设备静音。
	- 选择 查看其他选项。

### 启用自动音量

- 根据背景噪音级别,设备可自动调高或调低音量。
- 1 选择 音量 > \。
- **2** 选择 自动音量。

### 调整屏幕亮度

- **1** 选择 设置 > 显示 > 亮度。
- **2** 使用滑块调节亮度。

# 行车记录仪

### 对准相机

警告

### 驾驶时不要试图对准相机。

每当安装行车记录仪或调整其位置时,都应该对准该设备。

- 1 依次选择 **设置 > 摄像头 > 三 > 对齐。**
- **2** 倾斜设备并转动相机,以对准相机。 十字准线应该直指前方,横线应该在屏幕顶部和底部中间。

### 行车记录仪录制

### 注意

法律限制 在某些司法管辖区内,使用本产品拍摄或公开显示个人或其车辆

的照片或视频可能视为侵犯隐私的行为。 您有责任了解并遵守您 所在司法管辖区的适用隐私法律和权利。

必须先安装相机存储卡,然后才能用集成行车记录仪录制视频 ([安](#page-4-0) [装行车记录仪存储卡](#page-4-0), 第 1 页)。

默认情况下,设备一打开就会立即开始录制视频。 设备会一直录 制视频,从而覆盖未保存的最旧视频,直到被关闭为止。 录制视 频时,LED 指示灯会红色长亮。

设备会一直录制视频,直到设备被关闭或视频录制功能被禁用为 止。

### 保存录像

默认情况下,设备可用传感器检测潜在意外碰撞,还可以保存检 测到事件之时或前后的视频片段。

也可随时手动保存视频。 1 录制视频时,选择相机键 1。

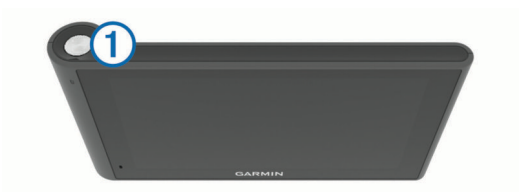

设备可保存选择相机键之时或前后的照片和视频片段。 设备保 存视频片段时,LED 指示灯会呈红色闪烁。

**2** 再次选择相机键,以延长保存的录制时间(可选)。 此时会显示一条消息,说明要保存的视频片段容量。

存储卡的存储空间有限。 保存录像之后,应将录像传输至计算机 或其他外部存储位置中长期存储 (计算机中的视频和照片, 第 2 页)。

### 拍摄照片

可用此设备拍摄静态照片。 默认情况下,设备会与照片一起存储 时间和位置信息。

依次选择 应用程序 > 仪表板摄像头 > co. 设备会拍照并将照片保存到存储卡中。

### 开始和停止行车记录仪的录制

- **1** 依次选择 应用程序 > 仪表板摄像头。
- **2** 选择选项:
- 要停止录制,请选择■。 停止录制后,LED 指示灯会呈绿色常亮。 **提示:** 默认情况下,在下次打开设备时,会自动开始录 制。 可在相机设置中禁用此选项 ([相机设置](#page-20-0), 第 17 页)。
- 要开始录制,请选择 ●。 行车记录仪录制视频时,LED 指示灯会呈红色常亮。

### 相机键提示

通过相机键可快速显示多个行车记录仪功能。

- 选择相机键可保存录制的视频,还可以截取照片。
- 保存录制的视频时,选择相机键可延长保存的录制时间。
- 录制视频时,按住相机键若干秒可停止录制。
- 停止录制后,选择相机键可开始录制。

### 观看视频和照片

注: 观看视频或照片时,设备会停止录制视频。

- **1** 依次选择 应用程序 > 作品集 > 是。
- **2** 选择视频或照片。 会在设备中显示所选视频或照片。 会自动开始播放视频。 如 果视频或照片中有位置信息,则会在地图中显示该位置。

#### 计算机中的视频和照片

通过 Garmin Dash Cam Player 应用程序,可在计算机中观看、 保存和编辑录制的视频。 也可查看和叠加随视频记录下来的时 间、日期、位置和速度信息。 详情请转到 [www.garmin.com](http://www.garmin.com/dashcamplayer) [/dashcamplayer](http://www.garmin.com/dashcamplayer)。

#### 启用或禁用音频录制功能

设备可在录制视频时用集成设备麦克风录制音频。 可随时启用或 禁用音频录制功能。

依次选择 设置 > 摄像头 > 收音。

#### 删除视频或照片

- **1** 依次选择 应用程序 > 作品集 > 是。
- **2** 选择视频或照片。
- 3 选择 **岗** > 是。

# 车辆配置文件

#### 警告

<span id="page-6-0"></span>输入车辆的配置文件特征并不能保证在提供所有路线建议时都会 将您车辆的特征考虑进去,也不能保证您会收到所有情形的警告 图标。 地图数据中可能存在某些限制,从而导致您的设备无法将 这些限制或所有情形下的路况都考虑进去。 确定行驶路线时,请 始终参照道路上的所有交通标志及路况。

根据车辆配置文件以不同方式对选路和导航进行计算。 已激活的 车辆配置文件由状态栏中的图标表示。 设备上的导航和地图设置 可针对每种车辆类型单独定制。

当您激活卡车的车辆配置文件时,设备会根据您为车辆输入的尺 寸、重量及其他特征,避开路线中的限制通行或不可通行区域。

### 添加车辆配置文件

您应该为要与 dēzlCam 设备配合使用的每辆卡车添加车辆配置文 件。

#### 1 选择 **设置 > 交通工具设置 > +。**

- **2** 选择一个选项:
	- 要添加具有永久挂接货柜区域的直线行驶的卡车,请选择 直线行驶的卡车。
	- 要添加牵引车或牵引车/拖车组合,请选择 **牵引车**。
- **3** 按照屏幕上的说明输入车辆特征。

添加车辆配置文件之后,您可以编辑该配置文件以输入其他详细 的信息,例如车辆识别码或拖车编号。

### 激活车辆配置文件

在您激活车辆配置文件之前,您必须添加配置文件。

**1** 选择 设置 > 交通工具设置。 **2** 选择车辆配置文件。

随即显示车辆配置文件信息,包括测量和重量。 **3** 选择 选择。

### 更改拖车信息

在更改拖车信息之前,您必须输入牵引车的车辆配置文件。 更改牵引车上的拖车时,您可以只更改车辆配置文件中的拖车信 息,而不更改牵引车信息。 您可以在常用的拖车之间快速切换。

- **1** 选择 设置 > 交通工具设置。
- **2** 选择要与拖车配合使用的牵引车车辆配置文件。
- **3** 选择 。
- **4** 选择一个选项:
	- 要使用最近使用的拖车配置,请从列表中选择拖车配置。
	- 要输入新的拖车配置,请选择 **新配置**,然后输入拖车信 息。

### 编辑车辆配置文件

您可以编辑车辆配置文件,以更改卡车信息或将详细的信息添加 至新的车辆配置文件,例如车辆识别码、拖车编号或里程表读 数。 您还可以重命名或删除车辆配置文件。

- **1** 选择 设置 > 交通工具设置。
- **2** 选择要编辑的车辆配置文件。
- **3** 选择选项:
	- 要编辑车辆配置文件信息,请选择 \,然后选择要编辑的 字段。
	- 要重命名车辆配置文件,请选择 \> 重命名配置文件。
	- 要删除车辆配置文件,请选择 \>删除。

# 导航到目的地

### 路线

路线是从当前位置到某个目的地的路径。 在前往目的地的路上, 路线可能包括多个位置或站点 ([向路线添加位置](#page-7-0), 第 4 页)。 设 备会根据您在导航设置中选择的首选项 例如路线计算模式 ([更改](#page-7-0) [路线计算模式](#page-7-0), 第 4 页) 和避让 ([避开交通堵塞、收费道路和特](#page-8-0) [定区域](#page-8-0), 第 5 页)),计算前往目的地的路线。 设备还可以避开 不适合活动车辆配置文件 的道路。

### 开始路线

- **1** 选择 您要去哪里?。
- 2 选择 输入搜索、输入搜索条件,然后选择 Q ([使用搜索栏查找](#page-9-0) [位置](#page-9-0), 第 6 页)。

提示: 您还可以使用类别、搜索工具或其他方法搜索位置 ([查](#page-9-0) [找位置](#page-9-0), 第 6 页)。

- **3** 选择一个位置。
- **4** 选择 导航!。

设备便会计算前往该位置的路线并使用语音提示及地图上的信息 指引您 (地图上的路线, 第 3 页)。

如果您需要在其他位置停止,您可以将这些位置添加至路线 ([向路](#page-7-0) [线添加位置](#page-7-0), 第 4 页)。 您还可以描绘路线以调整其航线 ([描绘](#page-7-0) [路线](#page-7-0), 第 4 页)。

#### 回家

选择 您要去哪里? > 回家。

- 编辑家庭位置信息
- **1** 选择 您要去哪里? > 已保存 > 家。
- 2 选择 **1**。
- $3$  选择  $\equiv$  > 编辑。
- **4** 输入您的更改。
- **5** 选择 完成。

### 地图上的路线

#### 注意

限速功能仅供参考,并不能代替您遵守张贴的所有限速标志以及 始终采取安全驾驶判断的责任。 Garmin 对您因不遵守所有适用 的交通法规和标志而遭受的交通罚款概不负责。

在您旅行时,设备会使用语音提示及地图上的信息指引您到达目 的地。

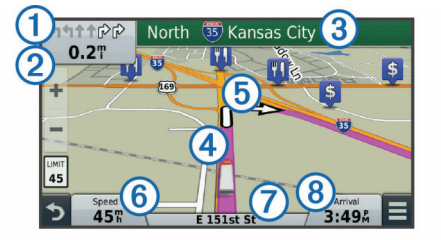

下一个转弯、下一个出口或其他操作的指示显示在地图顶部。 符 号 ① 表示操作类型以及应该行驶的一个或多个车道 (如果可 用)。 设备还会显示与下一个操作的距离 以及与该操作关联 的街道或出口的名称 ③。

地图上彩色线条 ④ 突出显示路线的航线。 地图上的箭头 ⑤ 指示 即将遇到的转弯。 接近目的地时,一个格子旗指示目的地的位 置。

车速 ⑥、正在行驶的道路 ⑦ 和估计到达时间 ⑧ 显示在地图底 部。 您可以定制到达时间数据字段以显示其他信息 ([更改地图数](#page-13-0) [据字段](#page-13-0), 第 10 页)。

您在主要道路上行驶时,可能出现显示速度限制的数据字段。 并 非所有区域都提供此功能。

### <span id="page-7-0"></span>主要车道向导

导航路线时,在接近转弯处,地图旁边会显示道路的详细模拟情 况 (如果可用)。 彩色线条 ① 表示转弯的正确车道。

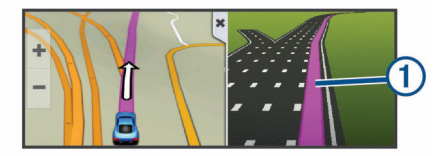

### 查看转弯列表

导航路线时,您可以查看整条路线上的所有转弯和机动车道,以 及转弯之间的距离。

- **1** 导航路线时,选择地图顶部的文本框。
- **2** 选择一个转弯。

此时将显示该转弯的详细信息。 如果可用,将显示主要道路上 的路口图片。

#### 在地图上查看完整路线

- **1** 导航路线时,选择地图上的任意位置。
- 2 选择 。

### 向路线添加位置

在向路线添加位置之前,您必须正在导航路线 ([开始路线](#page-6-0), [第](#page-6-0) 3 页)。

您可以导航到前往目的地的路上的其他位置。 例如,您可以添加 加油站作为路线中的下一站。 您还可以将位置添加至路线的末 尾。

提示: 要创建含有多个位置或已计划站点的复杂路线,您可以使 用 Trip Planner 来规划、编辑和保存路线 (规划行程, 第 4 页)。

- 1 在地图上选择 >> 您要去哪里?。
- **2** 搜索位置 ([查找位置](#page-9-0), 第 6 页)。
- **3** 选择一个位置。
- **4** 选择 导航!。
- **5** 选择选项:
	- 要将位置添加为路线中的下一站,请选择 **添加为下一个加** 油站。
	- 要将位置添加至路线的末尾,请选择 添加为最后一个加油 站。
	- 要向路线添加位置并调整位置的顺序,请选择 **添加至当前** 路线。

设备便会重新计算路线以包括添加的位置,并指引您顺次到达各 位置。

### 描绘路线

在描绘路线之前,您必须开始路线 ([开始路线](#page-6-0), 第 3 页)。

您可以手动描绘路线以变更其航线。 这可让您指示路线使用特定 道路或经过特定区域,而不向路线添加站点或目的地。

- **1** 轻触地图上的任意位置。
- **2** 选择 。
	- 设备便会进入路线描绘模式。
- **3** 在地图上选择一个位置。 提示: 您可以选择 ➡ 以在地图上放大并选择更精确的位置。 设备会重新计算路线以经过选择的位置。
- **4** 如有必要,选择选项。
	- 要向路线添加更多转向点,请在地图上选择其他位置。
	- 要删除转向点,请选择 卤。
- **5** 完成描绘路线后,选择 导航!。

### 绕路行驶

要绕路行驶前,您必须导航路线并将改变路线工具添加至地图工 具菜单 ([启用地图工具](#page-11-0), 第 8 页)。

您可以沿着路线绕行指定距离,也可以在特定道路上绕行。 遇到 施工区、封闭道路或恶劣路况时,该功能十分有用。

- 1 从地图中,选择 = >改变路线。
- **2** 选择选项:
	- 要在路线上绕行特定距离,请选择 绕过距离。
	- 要在路线上围绕特定道路绕行,请选择 **绕过道路**。

### 停止路线

 $\lambda$ 地图中,选择 三 > 停止。

### 更改路线计算模式

- **1** 选择 设置 > 导航 > 计算模式。
- **2** 选择一个选项:
	- 选择 较短时间来计算所需时间更短但距离较远的路线。
	- 选择 直线导航来计算点对点路线 (不考虑道路)。
	- 选择 较少燃油来计算使用较省油的路线。 注: 仅当使用汽车车辆配置文件 时,此功能才可用。
	- 选择 较短距离来计算距离更近但所需时间较长的路线。

### 使用地图开始路线

您可以通过从地图中选择位置来开始路线。

- **1** 选择 查看地图。
- **2** 拖动与缩放地图以显示要搜索的区域。
- 3 如有必要,可选择 Q 以按类别过滤显示的兴趣点。 位置标记 ( 四 或蓝点) 将出现在地图上。
- **4** 选择选项:
	- 选择一个位置标记。
	- 选择一个路线点,例如:街道、路口或位置地址。
- **5** 选择 导航!。

### 预览多条路线

- **1** 搜索位置([按类别查找位置](#page-9-0), 第 6 页)。
- **2** 从搜索结果中选择一个位置。
- **3** 选择 路线。
- **4** 选择路线。

### **Trip Planner**

您可以使用 Trip Planner 创建并保存行程, 稍后可以导航该行 程。 Trip Planner 非常适合用于规划配送路线、度假和道路行 程。 您可以编辑已保存的行程来进一步定制它,包括将位置重新 排序、优化站点的顺序、添加安排信息和添加转向点。

您还可以使用 Trip Planner 编辑和保存活动的路线。

### 规划行程

行程可能包括许多位置,并且它至少必须包括一个起点和一个目 的地。 开始位置是您计划开始行程的位置。 如果您从另一个位置 开始导航行程,设备会让您选择先导航到原来设置的开始位置。 目的地是行程中的最后一个位置。 对于往返行程,开始位置和目 的地可以相同。 您还可以在开始位置和目的地之间包括其他位置 或站点。

- 1 选择 应用程序 > Trip Planner > **三** > 创建行程。
- **2** 选择 选择开始位置。
- **3** 选择起点位置,然后选择 选择。
- **4** 选择 选择目的地。
- **5** 选择目的地位置,然后选择 选择。
- **6** 如有必要,请选择 添加位置以添加其他位置。
- **7** 添加所有必要的位置之后,请选择 下个 > 保存。

#### <span id="page-8-0"></span>导航至已保存的行程

- **1** 选择 应用程序 > **Trip Planner**。
- **2** 选择已保存的行程。
- **3** 选择 导航!。
- **4** 选择下一个目的地,然后选择 开始。

### 优化行程中的站点顺序

该设备可在您行程中自动优化位置顺序,以创建一条更短、更高 效的路线。 当您优化顺序时,起点和目的地将不会改变。 当编辑行程时,选择 三>优化顺序。

### 编辑和重新排序行程中的位置

- **1** 选择 应用程序 > **Trip Planner**。
- **2** 选择已保存的行程。
- **3** 选择一个位置。
- **4** 选择选项:
	- 要将位置向上或向下移动,请选择 ♪, 然后将位置拖放到 行程中的新地方。
	- 要在选择的位置后面添加新位置,请选择 4。
	- 要删除位置,请选择 7

### 编辑和保存活动的路线

如果路线处于活动状态,您可以使用 Trip Planner 来编辑路线并 将它保存为行程。

- **1** 选择 应用程序 > **Trip Planner** > 我的当前路线。
- **2** 使用任何 Trip Planner 功能编辑路线。 每次您进行更改,都会重新计算路线。
- **3** 选择 保存以将路线保存为行程,稍后您可以再次导航该行程 (可选)。

### 更改行程选路选项

您可以更改选路选项,以更改计算行程路线的方式。

- **1** 选择 应用程序 > **Trip Planner**。
- **2** 选择已保存的行程。
- **3** 选择一个或多个选项:
	- 要更改行程的车辆配置文件,请选择车辆配置文件图标。
	- 要向行程添加转向点,请选择 > 行程设置 > 描绘路线, 然后按照屏幕上的说明进行操作 ([描绘路线](#page-7-0), 第 4 页)。
	- 要更改行程的计算模式,请选择 > 行程设置 > 选路方式 ([更改路线计算模式](#page-7-0), 第 4 页)。

### 安排行程

您可以将安排信息添加至行程中的每个位置,包括需要的到达时 间以及在每个位置的短暂停留时间。 这可能可以帮助您计划出发 时间,以便及时到达行程中的每个位置。

- **1** 选择 应用程序 > **Trip Planner**。
- **2** 选择行程。
- 3 选择 => 行程设置 > 编辑安排。
- **4** 选择位置,然后按照屏幕上的说明输入安排信息。 提示: 如果您需要安排行程中的多个位置,您应该按照从行程 的开始到结束的顺序进行安排。
- **5** 重复步骤 4 输入其他位置的安排信息。
- **6** 完成后,请选择 保存。

导航行程时,您应该在起点下方显示的时间点出发,以便按计划 时间到达各站点和目的地。 安排仅用于估计。 交通状况、道路施 工及其他交通堵塞都可能会影响实际到达时间。

### 使用建议的路线

使用此功能之前,必须先保存至少一个位置并启用旅行历史记录 功能 ([设备和隐私设置](#page-20-0), 第 17 页)。

借助 myTrends™ 功能,您的设备将基于您的旅行历史记录、当天 日期和时间来预测您的目的地。 当您多次行驶到已保存的位置 时,此位置将出现在地图的导航栏中,同时显示预计行驶时间和 交通信息。

选择导航栏以查看到达此位置的建议路线。

### 避开交通堵塞、收费道路和特定区域

### 避过路线上的交通堵塞

在避过交通堵塞之前,您必须正在接收交通信息 ([使用交通信息接](#page-13-0) [收机接收交通数据](#page-13-0), 第 10 页)。

默认情况下,设备可自动优化路线以避过交通堵塞。 如果您已在 [交通设置](#page-20-0) (交通设置, 第 17 页) 中禁用此功能, 您可以手动查看 并避过交通堵塞。

- 1 导航路线时,选择 = > 交通。
- **2** 选择 替代路线(如果可用)。
- **3** 选择 导航!。

#### 避过收费道路

设备可以避免指引您通过需要收费的区域,例如收费道路、收费 大桥或交通拥挤的区域。 如果没有其他合理的路线可选择,设备 可能仍然会在路线中包括收费区域。

- **1** 选择 设置 > 导航。
- **2** 选择选项:

注: 该菜单会根据您所在地区以及设备上地图数据的不同而有 所变化。

- 选择 收费道路.
- 选择 收费和费用 > 收费道路。
- **3** 选择选项:
	- 要在每次通过收费区域之前询问,请选择 规划时询问。
	- 要始终避过收费,请选择 回避。
	- 要始终允许收费,请选择 允许。
- **4** 选择 保存。

### 避过收费贴纸

注: 并非所有区域都提供此功能。

设备上地图数据可能包含某些国家/地区的详细收费贴纸信息。 您 可以避过或允许每个国家/地区的收费贴纸。

- **1** 选择 设置 > 导航 > 收费和费用 > 收费贴纸。
- **2** 选择国家/地区。
- **3** 选择选项:
	- 要在每次通过收费区域之前询问, 请选择 **规划时询问**。
	- 要始终避过收费,请选择 回避。
	- 要始终允许收费,请选择 允许。
- **4** 选择 保存。

#### 避开道路功能

- **1** 选择 设置 > 导航 > 回避。
- **2** 选择您要在路线中避开的道路的特征,然后选择 保存。

#### 避让环境区

您的设备可避让有可能适用于您车辆的环境或排放限制区域。 该 选项适用于活动车辆配置文件的车辆类型。

- **1** 选择 设置 > 导航 > 环境区。
- **2** 选择选项:
	- 在您每次选路穿越环境区之前,导航将会询问,选择 **规划** 时询问。
	- 要始终避让环境区,选择 回避。
	- 要始终允许环境区,选择 允许。
- **3** 选择 保存.

### <span id="page-9-0"></span>定制避让

### 避让某道路

- **1** 选择 设置 > 导航 > 自定义回避。
- **2** 选择 新增回避道路。
- **3** 选择要避让路段的起点,然后选择 下个。
- **4** 选择要避让路段的终点,然后选择 下个。
- **5** 选择 完成。

### 避让某区域

- **1** 选择 设置 > 导航 > 自定义回避。
- **2** 如有必要,请选择 添加避让。
- **3** 选择 新增回避区域。
- **4** 选择要避让区域的左上角,并选择 下个。
- **5** 选择要避让区域的右下角,并选择 下个。 所选区域以阴影形式显示在地图上。
- **6** 选择 完成。

### 禁用定制避让

您可以禁用定制避让,但不删除它。

- **1** 选择 设置 > 导航 > 自定义回避。
- **2** 选择避让。
- **3** 选择 > 禁用。

### 删除定制避让

- **1** 选择 设置 > 导航 > 自定义回避。
- **2** 选择选项:
	- 要删除所有定制避让,请选择 7
	- 要删除某个定制避让,请选择该避让,然后选择 > 删 除。

### 直线导航

如果导航时不想沿着道路行进,请您使用直线导航模式。

- **1** 选择 设置 > 导航。
- **2** 选择 计算模式 > 直线导航 > 保存。
	- 下一条路线将会是到达位置的直线。

# 查找位置

设备中加载的地图包含位置,如饭店、酒店、汽车服务和详细街 道信息。 您要去哪里?菜单可帮助您查找目的地,它提供了多种 方法来浏览、搜索和保存此信息。

- 输入搜索条件以快速搜索所有位置信息 (使用搜索栏查找位置, 第 6 页)。
- 按类别浏览或搜索预先加载的兴趣点 (兴趣点, 第 6 页)。
- 搜索卡车站和服务,如果可用,还包括详细的 TruckDown® 目 录信息。
- 搜索并深入研究 [Foursquare](#page-10-0) 兴趣点 (搜索 Foursquare 兴趣点, [第](#page-10-0) 7 页)。
- 使用搜索工具查找特定位置,例如地址、路口或地理经纬度 ([搜索工具](#page-10-0), 第 7 页)。
- 搜索附近另一个城市或地区 (更改搜索区域, 第 6 页)。
- 保存您喜欢的位置以在将来快速找到它们 ([保存位置](#page-11-0), [第](#page-11-0) 8 页)。
- 返回到最近找到的位置 ([查找最近找到的目的地](#page-10-0), 第 7 页)。

### 使用搜索栏查找位置

您可在搜索栏中输入类别、品牌名称、地址或城市名称来搜索位 置。

- **1** 选择 您要去哪里?。
- **2** 在搜索栏中选择 输入搜索。
- **3** 输入全部或部分搜索条件。

建议的搜索条件将出现在搜索栏下方。

- **4** 选择选项:
	- 要搜索企业类型,请输入类别名称(如"电影院")。
	- 要搜索企业名称,请输入完整名称或部分名称。
	- 要搜索您附近的地址,请输入门牌号和街道名称。
	- 要搜索其它城市的地址,请输入门牌号、街道名称、城市 和省份。
	- 要搜索城市,请输入城市和省份。
	- 要搜索经纬度,请输入纬度和经度坐标。
- **5** 选择选项:
	- 要使用建议的搜索条件进行搜索,请选择条件。
	- 要使用输入的文本进行搜索,请选择 Q。
- **6** 如有必要,请选择某个位置。

### 更改搜索区域

- **1** 从主菜单中,选择 您要去哪里?。
- **2** 选择 搜索周边:。
- **3** 选择选项。

### 兴趣点

兴趣点是您可能觉得很有用或感兴趣的地点。 兴趣点按类别组 织,可包括热门旅行目的地,例如加油站、酒店和娱乐场所地 点。

### 按类别查找位置

- **1** 选择 您要去哪里?。
- **2** 选择一个类别,或者选择 类别。
- **3** 如有必要,请选择一个子类别。
- **4** 选择一个位置。

### 在类别中搜索

在您执行兴趣点搜索后,某些类别可能会显示"快速搜索"列表, 其中显示了您最近选择的四个目的地。

- **1** 选择 您要去哪里?。
- **2** 选择一个类别,或者选择 类别。
- **3** 选择类别。
- **4** 如果适用,请从"快速搜索"列表中选择目的地。

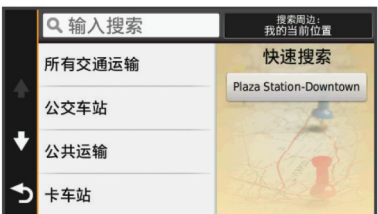

**5** 如有必要,请选择相应目的地。

### 导航到地点中的兴趣点

您可以创建前往较大地点中的兴趣点 (POI) 的路线, 例如商场中 的特定店铺或机场中的特定候机楼。

- **1** 选择 您要去哪里? > 输入搜索。
- **2** 选择一个选项:
	- 要搜索地点,请输入地点的名称或地址,然后选择 Q 并转 至步骤 3。
	- 要搜索 POI,请输入 POI 的名称, 然后选择 Q 并转至步骤 5。
- **3** 选择地点。

一个类别列表将出现在地点下方,例如饭店、汽车租赁或候机 楼。

- **4** 选择类别。
- **5** 选择 POI,然后选择 导航!。

<span id="page-10-0"></span>设备便会创建前往靠近 POI 的停车区域或地点入口的路线。 到达 目的地后,方格旗标指示推荐的停车区域。 标记的点指示地点中 POI 的位置。

### 浏览地点

您可以查看座落在每个地点内的所有兴趣点列表。

- **1** 选择地点。
- 2 选择 **6 > 浏览此地点**。

### 查找货运服务兴趣点

设备中加载的详细地图中含有货运服务兴趣点,如卡车站、休息 区以及称重站等。

### 选择 您要去哪里? > 类别 > 货运服务。

### 查找 **TruckDown** 兴趣点

TruckDown 目录列出了货运业的业务,例如卡车维修和轮胎销 售。

并非所有区域都提供 TruckDown 目录。

- **1** 选择选项:
	- 选择 **Truck Locations** 以查找与卡车兼容的兴趣点。
	- 选择 **Truck Services** 以查找卡车的服务位置。
- **2** 选择类别。
- 3 如有必要,请选择 **按服务设施和品牌筛选**,选择一项或多项服 务设施,然后选择 **保存**。

注: 此选项仅适用于卡车站。

**4** 选择目的地。

#### **Foursquare®**

Foursquare 是基于位置的社交网络。 设备含有预先加载的 Foursquare 兴趣点,这些兴趣点在位置搜索结果中用 Foursquare 徽标表示。

要使用其他功能,您可以在兼容的智能手机上使用 Smartphone Link 连接至 Foursquare 帐户。 使用 Smartphone Link 连接至 Foursquare 帐户后,您可以查看 Foursquare 位置详细信息、深 入研究某个位置以及在在线 Foursquare 数据库中搜索兴趣点。

### 搜索 *Foursquare* 兴趣点

您可以搜索在设备上加载的 Foursquare 兴趣点。 使用 Smartphone Link 连接至 Foursquare 帐户后,搜索可以提供来自 在线 Foursquare 数据库的最新结果以及来自 Foursquare 用户帐 户的定制结果。

### 选择 您要去哪里? > 类别 > **Foursquare®**。

### 连接至 *Foursquare* 帐户

- **1** 将您的设备连接至 Smartphone Link (连接至 [Smartphone](#page-18-0)  [Link,](#page-18-0) 第 15 页)。
- **2** 在智能手机上,打开 Smartphone Link 应用程序。
- **3** 打开 Smartphone Link 应用程序设置,并选择 **Foursquare®**  > 登录。
- **4** 输入 Foursquare 登录信息。

### 查看 *Foursquare* 位置详细信息

在查看 Foursquare 位置详细信息之前,必须连接至正在运行 Smartphone Link 的受支持手机并登录您的 Foursquare 帐户。 您可以查看详细的 Foursquare 位置信息,例如用户评级、饭店 定价信息和营业时间。

**1** 从位置搜索结果中,选择 Foursquare 兴趣点。

2 选择 **❶**。

### 使用 *Foursquare* 登记

在使用 Foursquare 登记之前,必须连接至正在运行 Smartphone Link 的受支持手机并登录您的 Foursquare 帐户。

#### **1** 选择 应用程序 > **Foursquare®** > 登记。

- **2** 选择兴趣点。
- 3 选择 <sup>9</sup>> 登记。

### 搜索工具

搜索工具让您可以通过响应屏幕提示来搜索特定类型的位置。

#### 查找地址

注: 根据您设备上加载的地图数据,相关步骤的顺序可能有所不 同。

- **1** 选择 您要去哪里?。
- **2** 如有必要,请选择 搜索周边:以更改搜索区域[\(更改搜索区](#page-9-0) 域, 第 6 [页\)](#page-9-0)。
- **3** 选择 地址。
- **4** 按照屏幕上的说明输入地址信息。
- **5** 选择地址。

### 查找路口

- 您可以搜索两条街道、高速公路或其他道路之间的路口。
- **1** 选择 您要去哪里? > 类别 > 交叉。
- **2** 按照屏幕上的说明输入街道信息。
- **3** 选择路口。

### 查找城市

### **1** 选择 您要去哪里? > 类别 > 城市。

- **2** 选择一个选项:
	- 从附近城市中选择一个城市。
	- 要搜索附近的另一个位置,选择 **搜索周边:** ([更改搜索区](#page-9-0) 域, [第](#page-9-0) 6 页)。
	- 要通过名称搜索城市,选择 输入搜索输入城市名称并选择 。

### 使用经纬度查找位置

您可以使用经度和纬度坐标查找位置。 此功能在寻宝时非常有 用。

- **1** 选择 您要去哪里? > 类别 > 经纬度。
- 2 如果必要,选择 \,然后更改经纬度格式或基准。
- **3** 输入经度和纬度坐标。
- **4** 选择 在地图上查看。

### 查找最近找到的目的地

您的设备可以存储您最近找到的 50 个目的地。

**1** 选择 您要去哪里? > 最近。

**2** 选择一个位置。

### 清除最近找到的位置列表

选择 您要去哪里? > 最近 > 三 > 清除 > 是。

### 查找上个停车点

当您拔下设备的电源线时,如果设备处于打开状态,设备会将您 的当前位置保存为停车点。

选择 应用程序 > 上一个停车点。

### 查看当前位置信息

您可以通过"我在哪里?"页面查看有关当前位置的信息。 当您需 要告诉急救人员您的位置时,该功能非常有用。 在地图上选择车辆。

### 查找紧急服务和加油站

您可以使用"我在哪里?"页面来查找最近的医院、警察局和加油 站。

**1** 在地图上选择车辆。

### **2** 选择 医院、 警察局、或 加油站。

注: 当卡车的车辆配置文件激活时,将显示卡车站的选项,而 不是加油站。

显示所选服务的位置列表,顶部还将显示最近位置。

**3** 选择一个位置。

- <span id="page-11-0"></span>**4** 选择选项:
	- 要导航至位置, 选择 导航 !。
	- 要查看电话号码和其他位置详情,选择 1.

### 得到您的当前位置的方向

如果您需要告诉他人如何到达您的当前位置,您的设备可以向您 提供方向列表。

- **1** 在地图上选择车辆。
- 2 选择 => 我的方向。
- **3** 选择起始位置。
- **4** 选择 选择。

### 添加快捷方式

您可以将快捷方式添加到"您要去哪里?"菜单。 快捷方式可指向 某个位置、类别或搜索工具。

- "您要去哪里?"菜单最多可包含 36 个快捷方式图标。
- **1** 选择 您要去哪里? > 添加快捷方式。
- **2** 选择一个项目。

### 删除快捷方式

- 1 选择 您要去哪里? > 三 > 删除快捷方式。
- **2** 选择要删除的快捷方式。
- **3** 再次选择此快捷方式以确认。
- **4** 选择 保存。

### 保存位置

#### 保存位置

- **1** 搜索位置 ([按类别查找位置](#page-9-0), 第 6 页)。
- **2** 从搜索结果中选择一个位置。
- 3 选择 **B**。
- **4** 选择 保存。
- 5 如有必要,输入名称,然后选择 **完成**。
- 保存当前位置
- **1** 在地图上选择车辆图标。
- **2** 选择 保存。
- **3** 输入名称,然后选择 完成。
- **4** 选择 确定。

#### 保存家的位置

- 您可以将家的位置设为最常返回的位置。
- 1 选择 您要去哪里? > = > 设定家的位置。
- **2** 选择 输入我的地址、 使用当前位置或 最近查找记录。

此位置将作为"家"保存在"已保存"菜单中。

#### 回家

选择 您要去哪里? > 回家。

### 编辑家庭位置信息

- **1** 选择 您要去哪里? > 已保存 > 家。
- 2 选择 **A**。
- $3$  选择  $\equiv$  > 编辑。
- **4** 输入您的更改。
- **5** 选择 完成。

### 编辑保存的位置

- **1** 选择 您要去哪里? > 已保存。
- **2** 如有必要,请选择一个类别。
- **3** 选择一个位置。
- 4 选择 **❸**。
- $5$  选择  $\equiv$  > 编辑。
- **6** 选择一个选项:
- 选择 名称。
- 选择 电话号码。
- 选择 类别以向保存的位置分配类别。
- 选择 更改地图符号以更改用来在地图上标记保存的位置的 符号。
- **7** 编辑信息。
- **8** 选择 完成。

#### 为保存的位置分配类别

您可以添加定制类别以组织保存的位置。

注: 当您保存的位置至少有 12 个后, 类别就会出现在保存的位 置菜单中。

- **1** 选择 您要去哪里? > 已保存。
- **2** 选择一个位置。
- 3 选择 **A**。
- 4 选择 =>编辑 > 类别。
- **5** 输入一个或多个类别名称(用逗号隔开)。
- **6** 如有必要,请选择一个建议的类别。
- **7** 选择 完成。

### 删除已保存的位置

- 注: 位置删除后无法恢复。
- **1** 选择 您要去哪里? > 已保存。
- **2** 选择 > 删除保存的位置。
- 3 选中要删除的已保存位置旁边的框,然后选择删除。

# 使用地图

如果没有活动路线,您可以使用地图来导航路线 ([地图上的路线](#page-6-0), 第 3 [页](#page-6-0)) 或查看周边环境的地图。

- **1** 选择 查看地图。
- **2** 轻触地图上的任意位置。
- **3** 选择选项:
	- 拖动地图以向左、向右、向上或向下平移。
	- 要缩小或放大,请选择  $\blacklozenge$ 或 —。
	- 要在"上为北"和 "3-D" 视图之间切换,请选择 A。
	- 要按类别过滤显示的兴趣点,选择 Q。
	- 开始导航路线,在地图上选择一个位置并选择 **导航!** ([使用](#page-7-0) [地图开始路线](#page-7-0), 第 4 页)。

### 地图工具

在您查看地图时,地图工具可以快速访问信息和设备功能。 例 如,您可以查看交通信息、绕道或在不离开地图的情况下调节屏 幕亮度。 在您激活地图工具时,它将显示在地图边缘的面板上。

### 查看地图工具

- 1 从地图中选择三。
- **2** 选择地图工具。
	- 地图工具显示在地图边缘的面板上。
- 3 使用完毕地图工具时,选择 X。

#### 启用地图工具

默认情况下,仅最常用的地图工具可以在地图工具菜单中启用。 您可以启用其他工具。

- 1 从地图中选择 三 > **ヽ**。
- **2** 选择每个工具旁的复选框来添加。
- **3** 选择 保存。

### 向前

您可以查看行驶的路线或道路沿线的前方企业和服务。 服务将按 类别筛选。

### <span id="page-12-0"></span>查找即将到达的兴趣点

1 从地图中选择 **三** > **向前**。

- **2** 选择类别。
- **3** 选择地图上的兴趣点。

### 定制向前类别

您可以更改搜索的类别、重新排列类别的顺序并搜索特定企业或 类别。

- 1 从地图中选择 **三** > 向前。
- **2** 选择服务图标。
- **3** 选择 。
- **4** 选择选项:
	- 要在列表中向上或向下移动类别,请选择并拖动类别名称 旁的箭头。
	- 要更改类别,请选择类别。
	- 要创建定制类别,请选择类别,选择 **定制搜索**,然后输入 企业或类别的名称。
- **5** 选择 完成。

### 行程信息

### 在地图上查看行程数据

要在地图上查看行程数据,您必须将该工具添加至地图工具菜单 ([启用地图工具](#page-11-0), 第 8 页)。

在地图上选择 三>航程数据。

#### 定制里程数据字段

要定制在地图的里程数据字段中显示的数据,您必须将里程数据 工具添加至地图工具菜单 ([启用地图工具](#page-11-0), 第 8 页)。

- **1** 选择 查看地图。
- $2$  选择  $\equiv$  > 航程数据。
- **3** 选择里程数据字段。
- **4** 选择选项。

新里程数据字段将在里程数据列表中显示。

### 查看行程信息页面

行程信息页面能够显示您的速度,并提供有关行程的统计信息。 注: 如果经常停车,则不要关闭设备,以便它准确地测量行程用 时。

在地图上选择 速度。

### 查看里程日志

设备保留有里程日志,其中记录了您行驶的路径。

- **1** 选择 设置 > 地图和车辆 > 地图图层。
- **2** 选中 里程日志复选框。

### 重置行程信息

- **1** 在地图上选择 速度。
- 2 选择 => 重设字段。
- **3** 选择选项:
	- 如果没有导航路线,选择 **全选**可重置第一页上的每个数据 字段(速度计除外)。
	- 选择 **重置行程数据**可重置行程数据表上的信息。
	- 选择 重置最大速度可重置最大速度。
	- 选择 重置行程 **B** 可重置里程表。

# 查看前方交通

您可以查看行驶路线或道路沿线的前方交通事故。

- 1 导航路线时,选择 => 交通。 最近的前方交通事故将在地图的右侧面板中显示。
- **2** 选择交通事故可查看更多详情。

### 查看地图上的交通信息

交通图用各种颜色表示附近道路上的交通流和堵塞情况。

- **1** 从主菜单选择 应用程序 > 交通。
- 2 如有必要,选择 => 图例以查看交通地图的图例。

#### 搜索交通事故

- **1** 从主菜单选择 应用程序 > 交通。
- 2 选择 => 事故。
- **3** 选择列表中的项目。
- **4** 如果出现多个事故,使用箭头查看其他事故。

### 查看卡车地图

卡车地图可在地图上突出显示已识别的卡车路线,例如地面交通 支援法案 (STAA) 的首选路线、 TruckDown (TD) 首选路线和非 放射性危险物质 (NRHM) 的路线。 已识别的路线根据您的区域和 您设备上加载的地图数据而异。

选择 应用程序 > 卡车地图。

### 警告和提醒符号

警告

输入车辆的配置文件特征并不能保证在提供所有路线建议时都会 将您车辆的特征考虑进去,也不能保证您会收到所有情形的警告 图标。 地图数据中可能存在某些限制,从而导致您的设备无法将 这些限制或所有情形下的路况都考虑进去。 确定行驶路线时,请 始终参照道路上的所有交通标志及路况。

警告和提醒符号可能显示在地图或路线方向上,以提醒您潜在的 危险、道路状况和即将到达的称重站。

#### 限制警告

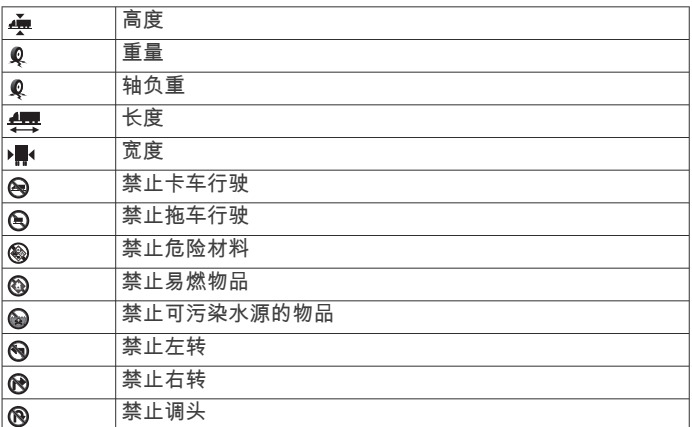

#### 路况警告

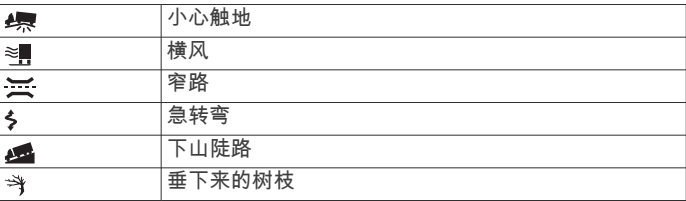

### 警报

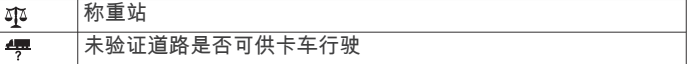

# 测速摄像头

### 注意

Garmin 对定制兴趣点 (POI) 或测速摄像头数据库的准确性或因此 而产生的后果概不负责。

注: 并非所有地区或所有产品型号均提供此功能。

<span id="page-13-0"></span>在某些地区针对某些型号提供有关测速摄像头及速度限制的信 息。 请访问 [www.garmin.com/safetycameras](http://www.garmin.com/safetycameras) 以检查可用性和兼 容性或购买订阅或一次性更新。 您可以随时购买新地区或延长现 有订阅时间。

您可以访问 <http://my.garmin.com> 来更新现有测速摄像头订阅的 测速摄像头。 您应该经常更新您的设备以接收最新的测速摄像头 信息。

对于某些设备和地区,设备可能随附基本测速摄像头数据。 随附 的数据不包括更新或订阅。

### 定制地图

#### 定制地图图层

您可以定制地图上显示的数据,例如兴趣点图标和道路状况图 标。

### **1** 选择 设置 > 地图和车辆 > 地图图层。

**2** 选择要包含在地图中的图层,然后选择 保存。

#### 更改地图数据字段

- **1** 从地图中选择数据字段。 注: 您不能定制 速度。
- 
- **2** 选择要显示的数据类型。

#### 更改地图视角

- **1** 选择 设置 > 地图和车辆 > 驾驶地图视图。
- **2** 选择一个选项:
	- 选择 **上为航向**以二维 (2-D) 方式显示地图,屏幕上方为行 驶方向。
	- 选择 **北向上**以二维方式显示地图,上方为北方。
	- 选择 三维以三维方式显示地图。
- **3** 选择 保存。

# 交通 注意

#### Garmin 不对交通信息的准确性和及时性负责。

并非在所有国家或地区均可提供交通信息。 要了解有关交通信息 接收机和覆盖区域的信息,请访问 [www.garmin.com/traffic](http://www.garmin.com/traffic)。 交通信息接收机包含在某些包装中,内置于汽车电源线或设备 中,是适用于所有型号的可选附件。

- 您的路线沿线或所在区域内发生交通警报时,交通警报将在地 图上显示。
- 您可以通过交通信息接收机或通过 Smartphone Link 以订阅的 形式接收交通信息(Garmin [实时服务](#page-18-0), 第 15 页)。
- 设备必须以有效的交通订阅连接至 Smartphone Link 才能通过 Smartphone Link 接收交通信息。
- 设备必须连接至车辆电源才能通过交通信息接收机接收交通信 息。
- 靠电池供电的交通信息接收机和设备可能需要处于正在传输交 通信息的站点的数据范围内,以接收交通信息。
- 您无需激活随设备或交通信息接收机一起提供的订阅。
- 如果设备包括外部交通天线,应始终插入外部天线,以获得最 佳交通信息接收效果。

注意

# 使用交通信息接收机接收交通数据

热化或镀金挡风玻璃可能会降低交通信息接收机的性能。

要使用交通信息接收机接收交通数据,您必须具有与交通路况相 兼容的电缆。 如果您的设备型号包含终身交通信息,您应使用设 备附带的汽车电源线。 如果您的设备型号不包含交通信息,您必 须购买 Garmin 交通路况接收机附件。 有关更多信息,请访问 [www.garmin.com/traffic](http://www.garmin.com/traffic)。

设备可以从交通数据广播电台接收交通信号。

注: 在某些地区,可以通过 HD Radio™ 技术接收 FM 广播电台 的交通信息。

- **1** 将与交通路况相兼容的电缆连接至外部电源。
- **2** 将与交通路况相兼容的电缆连接至设备。

您位于交通覆盖区域内时,设备将显示交通信息。

# 使用 **Smartphone Link** 接收交通数据

实时路况服务提供实时交通数据。

- **1** 将 Smartphone Link 下载到兼容的手机(下载 [Smartphone](#page-18-0) [Link,](#page-18-0) 第 15 页)。
- **2** 订阅实时路况服务(订阅 Garmin [实时服务](#page-18-0), 第 15 页)。
- **3** 将设备连接至运行 Smartphone Link(连接至 [Smartphone](#page-18-0)  [Link,](#page-18-0) 第 15 页)的手机。

### 交通信息接收机

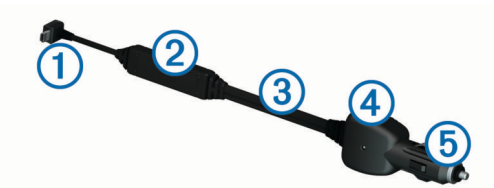

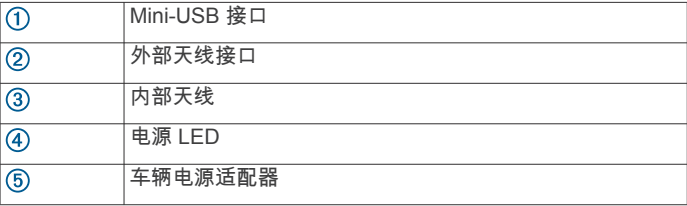

### 放置交通信息接收机

您可以将交通信息接收机电源线合理摆放,以便接收最佳交通信 息。

- **1** 解开电源线。
- **2** 将电源线的中间部分放置于天空视野开阔的位置,例如仪表板 上。

注: 请勿将电源线放置在与汽车电源线相连的电源线插头上。 请勿将电源线放在地面上或覆盖于其他物体下。

### 关于交通信息订阅

如果您的订阅到期,可以购买其它订阅或续订。 转至 <http://www.garmin.com/traffic>。

#### 订阅激活

您无需激活随 FM 交通信息接收机一起提供的订阅。 在通过付费 服务提供商接收交通信号的同时,设备会在获取卫星信号后自动 激活订阅。

### 查看交通信息订阅

选择 设置 > 交通 > 订阅。

### 添加订阅

您可购买用于其他国家或地区的交通信息订阅。

- **1** 从主菜单中,选择 交通。
- 2 选择 订阅 > <del>↓</del>。
- **3** 写下 FM 交通信息接收机的设备 ID。
- **4** 请转至 [www.garmin.com/fmtraffic](http://www.garmin.com/fmtraffic) 购买订阅,获取 25 个字符 的代码。

交通信息订阅码无法重复使用。 您必须在每次续订服务时获取 新的代码。 如果您拥有多个 FM 交通信息接收机, 则必须为每 个接收机获取一个新的代码。

- **5** 选择 设备上的下个。
- **6** 输入代码。

### <span id="page-14-0"></span>启用交通

您可以启用或禁用交通数据。 禁用交通数据后,设备不会接收交 通数据,但是其仍将使用 trafficTrends™ 功能避开路线上的潜在 拥挤区 - 如果已启用 。

- **1** 选择 设置 > 交通。
- **2** 选中 交通复选框。

# 语音命令

注: 语音命令并非对所有语音和地区都可用,而且可能并非对所 有模式都可用。

注: 在嘈杂环境中,语音激活的导航可能达不到所需的性能。

通过语音命令,您只需说出单词和命令,便可使用设备。 语音命 令菜单提供语音提示和可用命令的列表。

### 设置唤醒短语

唤醒短语是指用于激活语音命令的单词或短语。 默认唤醒短语是 语音命令。

提示: 您可以使用比较有力的唤醒短语来减少意外激活语音命令 的机会。

### 1 选择 应用程序 > 语音命令 > N > 唤醒短语。

**2** 输入新的唤醒短语。

当输入唤醒短语时,设备会指示唤醒短语的强度。

**3** 选择 完成。

### 激活语音命令

说出您的唤醒短语。 此时会显示语音命令菜单。

### 语音命令提示

- 以正常说话的方式对设备发出语音命令。
- 降低背景噪音,如话语或收音机等,以增加语音识别的准确 性。
- 当它们在屏幕上出现时说出命令。
- 根据需要响应设备的语音提示。
- 增加唤醒短语的长度以降低意外激活语音命令的机会。
- 设备进入和退出语音命令时会发出两声提示音。

# 使用语音命令开始导航路线

您可以说出知名位置的名称。

- **1** 说出唤醒短语(设置唤醒短语, 第 11 页)。
- **2** 说出 查找位置。
- **3** 听语音提示,然后说出位置名称。
- **4** 说出路线编号。
- **5** 说出 **Navigate**。

### 静音说明

您可以对语音命令禁用语音提示,而不将设备设为静音。

- 1 选择 应用程序 > 语音命令 > \。
- **2** 选择 使说明静音 > 启用。

### 语音控制

在无法使用"语音命令"功能的地区中,将会激活"语音控制"功能。 "语音控制"允许您使用语音来控制设备。 在使用"语音控制"功能之 前,必须配置该功能以识别您的语音。

### 配置语音控制

必须针对单个用户的语音配置 语音控制功能,并且其他用户不能 使用该功能。

- **1** 选择 应用程序 > 语音控制。
- **2** 按照屏幕上的说明录制每个语音控制短语的命令。 注:您不必读出屏幕上的精确短语。 您可以根据您的偏好, 说出含义相同的备选命令。

要使用某个语音控制功能,必须说出为该功能录制的命令。

#### 使用语音控制

- **1** 说出您为 语音控制短语录制的命令。
- 此时会显示语音控制菜单。
- **2** 按照屏幕上的说明进行操作。

### 语音控制提示

- 以正常说话的方式对设备发出语音命令。
- 降低背景噪音,如话语或收音机等,以增加语音识别的准确 性。
- 当它们在屏幕上出现时说出命令。
- 设备成功接收命令时,会发出一声响以确认。

# 车辆和驾驶员工具

### **Garmin eLog**

Garmin eLog 适配器可帮助汽车运输员遵守连续驾驶时间日志记 录和休息要求。 Garmin eLog 适配器与兼容的移动设备配对时, 您可以在 dēzlCam 设备上查看连续驾驶时间信息。 并非所有区 域都提供 Garmin eLog 适配器。 如需了解更多信息或购买 Garmin eLog 适配器,请访问 [garmin.com/elog](http://www.garmin.com/elog)。

注: 使用汽车车辆配置文件时,Garmin eLog 功能不可用。

### 在 **dēzl™** 设备上设置 **Garmin eLog** 功能

- **1** 将 Garmin eLog 适配器与移动设备上的 Garmin eLog 应用程 序配对 (设置 Garmin eLog 设备, 第 11 页)。
- **2** 将 dēzl 设备与兼容的移动设备配对 (连接至 [Smartphone Link,](#page-18-0)  第 [15](#page-18-0) 页)。
- **3** 将 Garmin eLog 应用程序与 dēzl 设备配对 (将 Garmin eLog 应用程序与 dēzl 设备配对, 第 11 页)。
- **4** 如有必要,请启用 dēzl 设备上的 Garmin eLog 连接 (启用或 禁用 dēzl 设备上的 Garmin eLog 连接, 第 11 页)。

### 设置 *Garmin eLog* 设备

您必须完成设置并将 Garmin eLog 适配器与 Garmin eLog 应用 程序配对,以使用该设备。

- **1** 通过移动设备上的应用程序商店安装并打开 Garmin eLog 应 用程序。
- **2** 在移动设备上,按照屏幕上的说明进行设置并配置 Garmin eLog 系统。

注: 在您完成设置过程前, 设备功能受限。

### 将 *Garmin eLog* 应用程序与 *dēzl* 设备配对

- **1** 通过 Garmin eLog 应用程序,登录以查看驾驶员配置文件。
- **2** 选择 **Settings** > **Pair to Nearby Garmin dēzl**。

#### 启用或禁用 *dēzl* 设备上的 *Garmin eLog* 连接

- **1** 在您的 dēzl 设备上,选择设置 > 蓝牙。
- **2** 选择已配对移动设备的名称。
- **3** 选中或清除 **Garmin eLog** 复选框。

### 查看 **dēzl** 设备上的 **Garmin eLog** 信息

查看 dēzl 设备上的 Garmin eLog 信息前,您必须完成设置过程 (在 dēzl™ 设备上设置 Garmin eLog 功能, 第 11 页)。

驾驶车辆时,设备上的 Garmin eLog 地图工具中将显示您的职责 状态和总驾驶小时数。

选择一个字段以查看剩余驾驶小时数的汇总。

### 查看 **Garmin eLog** 诊断和故障事件

当 Garmin eLog 设备检测到一个诊断或故障事件时,将在设备屏 幕上显示通知。

<span id="page-15-0"></span>选择诊断或故障通知,以查看事件相关详情。

注:您可以在 Garmin el og 应用程序中查看有关诊断和故障 事件的附加信息。

### **IFTA**

注: 并非所有区域都提供此功能。

使用此功能之前,卡车车辆配置文件必须处于活动状态。 您可以记录国际燃油税协议文档 (IFTA) 所需的数据,例如燃油购 买数据和行驶里程。

### 输入燃油数据

- **1** 选择 应用程序 > **IFTA** > 加油。
- **2** 输入每加仑油价。
- **3** 选择所用燃油字段。
- **4** 输入购买的油量。
- **5** 如有必要,请选择燃油类型:
	- 要以升为单位记录油量,请选择加仑 > 升 > 保存。
	- 要以加仑为单位记录油量,请选择升 > **加仑 > 保存**。
- **6** 如有必要,选中含税复选框。
- **7** 选择 下个。
- **8** 选择一个选项以记录您进行加油的加油站:
- 从列表中选择附近的加油站。
	- 选择文本字段,然后输入加油站名称和地址。
- **9** 选择燃油购买者。

### 编辑燃油数据

- **1** 依次选择应用程序 > **IFTA** > 燃油日志。
- **2** 如有必要,请选择车辆配置文件。
- **3** 如有必要,请选择一个季度。
- **4** 选择燃油记录。
- **5** 选择一个选项:
	- 选择字段以编辑信息。
	- 选择岗 > 是删除记录。

### 查看和导出管辖区域摘要

管辖区域摘要列出了车辆在每个季度所行经的各州或省的数据。 某些区域提供管辖区域摘要。

- **1** 依次选择应用程序 > **IFTA** > 管辖区域摘要。
- **2** 如有必要,请选择一辆卡车。
- **3** 如有必要,请选择一个季度。
- 4 选择 > 导出日志 > 确定以导出管辖区域摘要。 设备将该摘要导出为一个 .csv 文件,并将该文件存储在设备 上的 Reports 文件夹下。

### 编辑和导出行程报告

- **1** 从主菜单中,选择应用程序 > **IFTA** > 里程报告。
- **2** 如有必要,请选择一辆卡车。
- **3** 如有必要,请选择一个季度。
- **4** 选择一个报告。
- **5** 选择一个选项:
	- 选择 选 字删除,然后选中相应复选框删除一个报告。
	- 选择〓>**合并**,然后选中相应复选框合并多个报告。
	- 选择 = > 导出日志 > 确定。 设备将报告导出为 .csv 文件 并将其存储在设备上的报告文件夹中。

### 查看导出的管辖区域摘要和里程报告

### 注意

如果您不清楚某个文件的用途,请勿将其删除。 您的设备内存含 有不应删除的重要系统文件。

**1** 将设备连接至计算机。

- **2** 在计算机的文件浏览器中,浏览到内部设备存储器,然后打开 报告文件夹。
- **3** 打开 **IFTA** 文件夹。
- **4** 打开 .csv 文件。

# 关于连续驾驶时间

### 注意

虽然此设备支持记录连续驾驶时间信息,但根据联邦汽车运输安 全管理局的规定,此设备不是日志记录要求的经认可的替代品。 驾驶员应遵守所有适用的联邦和州的连续驾驶时间要求。

### 自动嵌入式录制设备 **(AOBRD)**

当与经 Garmin 授权的合作伙伴生产的远程信息处理数据转发器 集成,并用于记录驾驶员的连续驾驶时间信息时,此设备可帮助 汽车运输员遵守 AOBRD 要求。

Garmin 并不表示使用授权合作伙伴的解决方案即可遵守 §395.15 规范。 仅合作伙伴可作出此类陈述,但最终用户仍应负责遵守 § 395 法规,包括遵守此类法规的任何变更内容。 要验证是否符合 §395.15 部分所规定的 AOBRD 要求,您可参考 Garmin AOBRD 合作伙伴提供的证书。

注: 并非所有区域都提供此功能。

在使用"连续驾驶时间"前,您必须处于卡车模式,并创建驾驶员 配置文件(添加驾驶员, 第 12 页)。

您可以使用"连续驾驶时间"来记录您的工作时间,这可帮助您遵 守安全法规。

### 记录值班状态

- **1** 选择 应用程序 > 连续驾驶时间。
- **2** 选择驾驶员。
- **3** 选择 职责状态。
- **4** 选择选项:
	- 选择 下班记录您处于下班状态的时间。
	- 选择 睡觉记录您处于睡觉休息状态的时间。
	- 选择 行驶方向记录您处于驾驶使用中的商用机动车的时 间。
	- 选择 工作记录您处于工作状态但未驾驶商用机动车的时 间。
	- 选择 **乘客席**记录另一个驾驶员坐在乘客席但未工作的时 间。

注: 驾驶员处于乘客席状态的时间最长可为与处于睡觉状 态的连续 8 个小时紧邻的两个小时,并且在此 8 小时之前 或之后均可。

**5** 选择 保存。

### 关于驾驶员

如果您在 24 小时内为多个运营商服务,则必须记录每个供应 商。

即使穿过其他时区,您也必须记录出发地的时区。

### 添加贺驴吊

- **1** 选择 应用程序 > 连续驾驶时间。
- 2 选择 <del>↓</del>。
- **3** 按照屏幕上的说明进行操作。

### 管理驾驶员信息

- **1** 选择 应用程序 > 连续驾驶时间。
- **2** 选择驾驶员。
- **3** 选择 驱动程序信息。
- **4** 选择选项:
	- 要编辑信息,请选择一个字段。
	- 要删除驾驶员,请选择 三 > 删除驾驶员 > 是。

### <span id="page-16-0"></span>查看和编辑驾驶员日志

驾驶员日志让您能够查看和编辑为每个驾驶员输入的连续驾驶时 间日程表。

注: 编辑驾驶员日志信息并不适用于所有设备配置,例如当设备 与自动嵌入式录制设备 (AOBRD) 集成时就不能编辑驾驶员日志 信息。

### **1** 选择应用程序 > 连续驾驶时间。

- **2** 选择驾驶员。
- **3** 选择查看日志。

此时会显示当前日期的日程表。 每种状态下所花的时间在日程 表中突出显示。

- **4** 选择一个选项:
	- 要查看其他日期,请在屏幕顶部选择日期。
	- 要查看状态详细信息,请选择日程表上的突出显示状态。
	- 要记录新状态,请选择日程表上的空区块,然后编辑状态 和时间信息。

提示: 日程表上的区域的位置确定默认状态和时间信息。 行确定状态,列确定时间。

• 要查看违规信息,请选择!。

### 添加发货

- **1** 选择 应用程序 > 连续驾驶时间。
- **2** 选择驾驶员。
- 3 选择管理发货 > +
- **4** 输入新的信息,然后选择 完成。 提示: 参考编号是货运单据号或与您的运送工作相关的公司和 组织的名称。
- **5** 如有必要,请选择 开始日期。
- **6** 如有必要,请选择 结束日期。
- **7** 选择 保存。

### 管理发货

- 注: 并非所有区域都提供此功能。
- **1** 选择 应用程序 > 连续驾驶时间。
- **2** 选择驾驶员。
- **3** 选择 管理发货。
- **4** 选择发货。
- **5** 选择选项:
	- 要编辑发货信息,请选择一个字段。
	- 要删除发货,请选择 > 删除发货 > 确定。

### 导出驾驶员日志

- **1** 选择应用程序 > 连续驾驶时间。
- **2** 选择驾驶员。
- **3** 选择导出日志。
- **4** 如有必要,输入牵引车编号、牵引车车辆识别码和拖车编号。
- **5** 如有必要,选择要导出的日志。
- **6** 如有必要,选择导出的日志的存储位置。

设备将日志导出为 .csv 文件并将其存储在设备内存中的 Reports 文件夹中。

### 查看导出的驾驶员日志

### 注意

如果您不清楚某个文件的用途,请勿将其删除。 您的设备内存含 有不应删除的重要系统文件。

- **1** 将设备连接至计算机[\(将设备连接至计算机。](#page-22-0), 第 19 页)。
- **2** 在计算机的文件浏览器中,浏览到设备存储器或存储卡,然后 打开 **Reports** 文件夹。
- **3** 打开 **HOSexports** 文件夹。
- **4** 打开 .csv 文件。

### 记录保养历史

当您的车辆在进行保养或维护时,您可以记录数据和里程表读 数。 设备提供多种保养类别,且您可以添加定制类别(添加保养 类别, 第 13 页)。

- **1** 选择 应用程序 > 保养历史。
- **2** 选择保养类别。
- **3** 选择 添加记录。
- **4** 输入里程表读数并选择 下个。
- **5** 输入备注(可选)。
- **6** 选择 完成。

### 添加保养类别

- **1** 选择 应用程序 > 保养历史。
- **2** 选择 > 添加类别。
- **3** 输入类别名称,然后选择 完成。

### 删除保养类别

当您删除某个保养类别时,该类别中所有保养记录也会全部被删 除。

- **1** 选择 应用程序 > 保养历史。
- 2 选择 **三 > 删除类别**。
- **3** 选择要删除的保养类别。
- **4** 选择 删除。

#### 重命名保养类别

- **1** 选择 应用程序 > 保养历史。
- **2** 选择要重命名的类别。
- 3 选择 => 重命名类别。
- **4** 输入名称,然后选择 完成。

#### 删除保养历史

- **1** 选择 应用程序 > 保养历史。
- **2** 选择保养类别。
- **3** 选择 > 删除记录。
- **4** 选择要删除的保养记录。
- **5** 选择 删除。

#### 编辑保养记录

- 您可以编辑备注、里程表读数和保养记录日期。
- **1** 选择 应用程序 > 保养历史。
- **2** 选择一个类别。
- **3** 选择一个字段。
- **4** 输入新的信息,然后选择 完成。

# 免提功能

您可将您的设备连接至无线耳机,并通过耳机收听导航语音提 示。 当连接至耳机时,您可以连接至手机以使用设备和耳机来拨 打和接听电话。

### 启用 **Bluetooth** 无线技术

- **1** 选择 设置 > 蓝牙。
- **2** 选择 蓝牙。

### 关于无线耳机

通过无线技术,您的设备可以发送音频导航提示至无线耳机。 有 关更多信息,请访问 <http://www.garmin.com/bluetooth>。

#### 配对无线耳机

注: 每次只有一个耳机能收到导航提示和电话呼叫。 最多两个耳 机可用于多媒体音频。

在通过耳机接收导航提示之前,您必须将设备与兼容的手机耳机 进行配对。

- <span id="page-17-0"></span>**1** 将耳机和 Bluetooth 设备的距离保持在 10 米(33 英尺)以 内。
- **2** 在设备上启用 Bluetooth 无线技术。
- **3** 在手机上启用 Bluetooth 无线技术,然后将手机设置为对其他 Bluetooth 设备可见。
- **4** 选择 设置 > 蓝牙。
- **5** 按照屏幕上的说明进行操作。

导航路线时,您的设备将向耳机发送导航提示。

### 关于免提呼叫

注: 尽管大多数电话和耳机受支持及可使用,但是不能保证可以 使用特殊的电话或耳机。 并非所有功能都可用于您的电话。 借助 Bluetooth 无线技术,您可以将设备连接至手机和无线耳机 或安全帽,从而使其具备免提设备的功能。 要确定具有 Bluetooth 技术的设备是否与您的设备兼容,请访问 [www.garmin.com/bluetooth](http://www.garmin.com/bluetooth)。

### 配对手机

- **1** 将手机与 dēzlCam 设备间的距离保持在 10 米(33 英尺)以 内。
- 2 在您的手机上启用 Bluetooth 无线技术,然后将手机设置为可 发现。
- **3** 在 dēzlCam 设备上,选择 设置 > 蓝牙。
- **4** 按照手机和 dēzlCam 设备上的屏幕说明进行操作。

### 给设备配对后的提示

- 初始配对之后,两个设备在每次启动时都会自动连接。
- 您的电话连接至设备时,您即可接收语音电话。
- 当您打开设备时,设备会尝试连接到上一次所连接到的设备。
- 您可能需要将电话设置为在设备打开时自动连接到设备。

### 拨打电话

### 拨打号码

- **1** 选择 应用程序 > 电话 > 拨号。
- **2** 输入号码。
- **3** 选择 拨号。

### 呼叫您的电话簿上的联系人

每次您的手机与设备连接上后,您的电话簿将从手机加载到设 备。 可能要过几分钟才能使用电话簿。 部分手机不支持此功能。

- **1** 选择 应用程序 > 电话 > 电话簿。
- **2** 选择一个联系人。
- **3** 选择 呼叫。

### 呼叫位置

### **1** 选择 应用程序 > 电话 > 浏览类别。

- **2** 选择兴趣点。
- **3** 选择 呼叫。

### 接听电话

当您接听电话时,选择 **接听或 拒接**。

### 使用通话记录

每次您的手机与设备连接上后,您的通话记录将从手机加载到设 备。 可能需要几分钟才能查看通话记录。 部分手机不支持此功 能。

- **1** 选择 应用程序 > 电话 > 通话记录。
- **2** 选择一个类别。

此时将出现一个呼叫列表,最近的呼叫位于最前面。 **3** 选择一次呼叫。

### 使用通话中选项

正在通话时,您可以从地图中选择通话中选项。

• 要将音频转到您的手机, 请选择 2。

提示: 如果希望关闭设备但保持通话或者需要保密,可以使用 此功能。

- 要使用拨号盘,请选择 ..... 提示: 您可以使用此功能来使用自动系统,比如语音邮件。
- 要使耳机静音,请选择 。。
- 要挂机, 请选择 …。

### 保存家里的电话号码

提示: 在保存家庭号码后, 您可以通过编辑保存的位置列表中的 "家庭"来编辑家庭号码([编辑保存的位置](#page-11-0), 第 8 页)。

- 1 选择 应用程序 > 电话 > = > 设置家庭号码。
- **2** 输入您的电话号码。

# **3** 选择 完成。

#### 拨打家庭电话

在您拨打家庭电话之前,您必须输入您的家庭电话号码。 选择 应用程序 > 电话 > 拨打家的电话。

### 配对其它 **Bluetooth** 设备

- **1** 将耳机或手机与 Bluetooth 设备间的距离保持在 10 米 (33 英 尺) 以内。
- **2** 在设备上启用 Bluetooth 无线技术。
- **3** 在耳机或手机上启用 Bluetooth 无线技术,使其对其它 Bluetooth 设备可见。
- **4** 在设备上选择 设置 > 蓝牙 > 搜索设备。 此时将出现一个邻近 Bluetooth 设备列表。
- **5** 从列表中选择您的耳机或手机。
- **6** 选择 确定。

### 断开 **Bluetooth** 设备连接

您可暂时断开 Bluetooth 设备连接,无须从配对设备列表上删除 它。 在将来,该 Bluetooth 设备仍可自动连接至您的 dēzlCam 设 备。

- **1** 选择 设置 > 蓝牙。
- **2** 选择要断开连接的设备。
- **3** 清除设备复选框。

### 删除配对的 **Bluetooth** 设备

您可以删除配对的 Bluetooth 设备,以阻止它在将来自动连接至 您的 dēzlCam 设备。

- **1** 选择 设置 > 蓝牙。
- **2** 选择要删除的设备。
- **3** 选择 取消与设备的配对。

# 使用应用程序

### 使用帮助

选择 应用程序 > 帮助以查看有关使用设备的信息。

### 搜索帮助主题

选择 应用程序 > 帮助 > Q。

### **Smartphone Link**

Smartphone Link 是一款手机应用程序,可允许您使位置数据与 手机同步以及使用手机数据连接访问实时信息。 您的设备使用 Bluetooth 无线技术传送 Smartphone Link 数据。 实时信息可通 过免费计划和订阅计划从 Garmin 实时服务获得([Garmin](#page-18-0) 实时服 务, 第 [15](#page-18-0) 页)。

每次您的设备连接至 Smartphone Link 时,已保存的位置和最近 找到的位置与您的手机同步。

### <span id="page-18-0"></span>下载 **Smartphone Link**

Smartphone Link 可用于某些智能手机。 转至 [www.garmin.com](http://www.garmin.com/smartphonelink) [/smartphonelink](http://www.garmin.com/smartphonelink),或访问手机的应用程序商店,以了解兼容性和 可用性信息。

在受支持手机上从应用程序商店下载 Smartphone Link。 有关下载和安装应用程序的信息,请参阅手机用户手册。

### 连接至 **Smartphone Link**

您只有将 Smartphone Link 应用程序下载和安装到您的手机,才 能连接至 Smartphone Link。

- **1** 启动手机上的 Smartphone Link。
- **2** 从设备中,选择 设置 > 蓝牙。
- **3** 选中 蓝牙复选框。
- **4** 在手机中启用 Bluetooth 蓝牙无线技术,并扫描附近的 Bluetooth 设备。

有关更多信息,请参阅您手机的用户手册。

- **5** 在手机中,从附近设备列表中选择您的设备。
- **6** 按照手机和设备屏幕上的说明操作,以确认配对请求。 会在连接 Smartphone Link 时显示在设备上的状态栏中。

### 发送手机上的位置到您的设备

- Smartphone Link 注册为手机上的导航应用程序。
- **1** 从手机中,选择导航至某个位置的按钮(请参阅手机用户手 册)。
- **2** 从应用程序菜单中选择 **Smartphone Link**。

下次您将设备连接至手机时,位置会传送到您的设备上最近发现 的项目中。

### 连接至 **Smartphone Link** 时禁用呼叫

设备连接至手机并接收 Garmin 实时服务时,可以禁用免提呼 叫。

- **1** 选择 设置 > 蓝牙。
- **2** 选择手机。
- **3** 清除 电话呼叫复选框。

### **Garmin** 实时服务

要使用 Garmin 实时服务,您的设备必须连接到运行 Smartphone Link 的受支持手机(连接至 Smartphone Link, 第 15 页)。

连接至 Smartphone Link 可访问 Garmin 实时服务。 Garmin 实 时服务提供免费计划及以订阅制计划以查看设备上的实时数据, 如交通状况和天气。

某些服务(例如天气)可作为独立应用程序下载到设备上使用。 路况等其他服务可增强设备上的现有导航功能。 需要访问 Garmin 实时服务的功能显示 Smartphone Link 符号,而且仅在 设备连接至 Smartphone Link 时显示。

### 订阅 **Garmin** 实时服务

您只有先在电话上安装 Smartphone Link 应用程序,才能订阅 Garmin 实时服务。

**1** 启动电话上的 Smartphone Link 应用程序(连接至 Smartphone Link, 第 15 页)。

### **2** 选择 我的帐户。

- 显示一个服务与订阅价格列表。
- **3** 选择一项服务。
- **4** 选择价格。
- **5** 选择 订阅。
- **6** 按照屏幕上的说明进行操作。

### 关于交通摄像头

交通摄像头可提供主要道路和路口的交通状况实时图像。 您可以 保存摄像头,以方便您随时查看。

### 保存交通摄像头

要使用此功能,您必须订阅即时照片服务,且您的设备必须连接 至运行 Smartphone Link 的受支持手机([Smartphone Link,](#page-17-0) 第 [14](#page-17-0) 页)。

并非所有区域都提供此功能。

**1** 选择 应用程序 > **photoLive**。

- **2** 选择 轻触可添加。
- **3** 选择道路。
- 
- **4** 选择路口。
- **5** 选择 保存。

### 查看交通摄像头

查看交通摄像头之前,您必须先保存交通摄像头(保存交通摄像 头, 第 15 页)。

- **1** 选择 应用程序 > **photoLive**。
- **2** 选择摄像头。

### 关于 **ecoRoute**

在某些区域,您需要先购买解锁代码才能使用 ecoRoute™ 功能。 有关更多信息,请访问 [www.garmin.com/ecoroute](http://www.garmin.com/ecoroute)。

注: 仅当使用汽车车辆配置文件时,此功能才可用。

ecoRoute 功能可计算您的车辆油耗及导航到目的地所需的燃油成 本,并可提供一些工具来降低油耗。

ecoRoute 功能提供的数据只是估计值。 该数据并非从车辆实际 读取的读数。

### 设置车辆

初次使用 ecoRoute 功能时必须输入车辆信息。

- **1** 选择 应用程序 > **ecoRoute™**。
- **2** 按照屏幕上的说明进行操作。

### 更改油价

- **1** 选择 应用程序 > **ecoRoute™** > 加油。
- **2** 输入当前油价,然后选择 下个。
- **3** 选择 是。

### 校准油耗

您可以校准油耗,以获得针对您特定车辆及驾驶习惯的更准确的 燃油报告。 应在加满油时进行校准。

- **1** 选择 应用程序 > **ecoRoute™** > 加油。
- **2** 输入当前油价。
- **3** 输入自上次加油后车辆消耗的油量。
- **4** 输入自上次加油后行驶的距离。
- **5** 选择 下个。
	- 设备将计算车辆平均油耗。
- **6** 选择 保存。

### 关于 **ecoChallenge**

ecoChallenge 可对您的驾驶习惯进行评分,从而帮助您尽可能地 节省车辆燃油。 ecoChallenge 的得分越高,表示您越省油。 当 设备行驶且处于汽车运输模式时,ecoChallenge 会收集数据并计 算得分。

### 查看 *ecoChallenge* 得分

选择 应用程序 > **ecoRoute™** > 驾驶挑战。

关于 *ecoChallenge* 得分

- 刹车: 显示平稳刹车的得分。 紧急刹车将丢失分数。
- 加速: 显示平稳加速的得分。 突然加速将丢失分数。
- 总分: 显示速度、加速和制动的平均得分。
- 速度: 显示车辆最省油的驾驶速度得分。

### 重置 *ecoChallenge* 得分

- **1** 选择 应用程序 > **ecoRoute™** > 驾驶挑战。
- **2** 选择 > 重置。

### <span id="page-19-0"></span>查看油耗信息

**1** 选择 应用程序 > **ecoRoute™** > 油耗。

**2** 选择图表的某个部分可进行放大。

#### 里程报告

里程报告将记录导航到目的地所需的距离、时间、平均油耗以及 燃油成本。

将为您行驶的每条路线创建一个里程报告。 如果您在设备上停止 了某条路线,则将为您已行驶的距离创建一个里程报告。

#### 查看里程报告

您可以查看设备上保存的里程报告。

提示:您可以将设备连接至计算机,并访问设备上 Reports 文件 夹中的里程报告。

**1** 选择 应用程序 > **ecoRoute™** > 里程报告。

**2** 选择一个报告。

#### 重置 **ecoRoute** 信息

- **1** 选择 应用程序 > **ecoRoute™** > 交通工具设置.
- **2** 选择 重置。

#### 查看驾驶提示

- 以限定的速度行驶。 对于大多数车辆来说,最省油的速度是 45-60 英里/小时。
- 匀速驾驶。
- 逐步、平稳地刹车和加速。
- 避免高峰期走走停停。
- 不要将脚放在刹车踏板上。
- 使用巡航控制。
- 临时停车时,让车熄火而不是空转。
- 将多段短途行车合并成一段长途行车,其间可以多次停车。
- 关闭空调,打开窗户,除非您正在高速公路上以高速行驶。
- 拧紧油箱盖。
- 将车停在阴凉处或车库中。
- 取下多余的重物。 从车辆中取出不需要的物品。
- 避免在车顶上载物。 不使用时,取下车顶的行李架及可卸架。
- 保持建议的轮胎压力。 定期检查轮胎压力,进行长途旅行前也 要检查。
- 保持车辆状态良好,按照车辆制造商的建议间隔进行保养。
- 定期更换机油、机油滤清器及空气过滤器。
- 使用推荐的最低级别汽油。 在可行的情况下使用生物燃料,如 E85 和生物柴油。

### 查看 **myGarmin** 信息

要使用此功能,您的设备必须连接到运行 Smartphone Link 的受 支持手机 (连接至 [Smartphone Link,](#page-18-0) 第 15 页)。 并非所有区域 都提供此功能。

您可以查看来自 mvGarmin™ 的消息, 如关于软件和地图更新的 通知。

**1** 选择 应用程序 > **myGarmin™**。

如果您有未读信息,未读信息数量将显示在 myGarmin 图标 上。

**2** 选择信息主题。 此时将显示完整信息。

查看天气预报

要使用此功能,您的设备必须连接到运行 Smartphone Link 的受 支持手机(连接至 [Smartphone Link,](#page-18-0) 第 15 页)。 并非所有区域 都提供此功能。

- **1** 选择 应用程序 > 天气。
- **2** 选择某一天。 此时将显示该天的详细天气预报。

### 查看其它城市附近的天气

- **1** 选择 应用程序 > 天气 > 当前位置。
- **2** 选择选项:
	- 要查看喜欢的城市的天气,请在列表中选择一个城市:
	- 要添加喜欢的城市,请选择 **添加城市**,然后输入城市名 称。

### 查看气象雷达

您必须先使用 Smartphone Link 购买"高级气象"服务,才能使用 此功能。

您可以查看以各种颜色表示的当前天气情况动画式雷达地图,以 及地图上的天气图标。 天气图标会显示附近的天气变化,例如 雨、雪和雷暴。

- **1** 选择 应用程序 > 天气。
- **2** 如有必要,请选择一个城市。
- 3 选择 => 气象雷达。

### 查看天气预报

您必须先使用 Smartphone Link 购买"高级气象"服务,才能使用 此功能。

出行时如使用该设备,地图上可能显示天气预报。 您还可以查看 当前位置附近或选定城市附近的天气预报的地图。

- **1** 选择 应用程序 > 天气。
- **2** 如有必要,请选择一个城市。
- 3 选择 三 > 天气预报。

### 查询路况

您必须先使用 Smartphone Link 购买"高级气象"服务,才能使用 此功能。

- **1** 选择 应用程序 > 天气。
- **2** 如有必要,请选择一个城市。
- 3 选择 => 道路状况。

### 查看之前的路线和目的地

使用此功能之前,必须先启用旅行历史记录 ([设备和隐私设置](#page-20-0), 第 [17](#page-20-0) 页)。

您可以在地图上查看之前的路线和曾经停留过的位置。 选择 应用程序 > 所到之处。

# 定制设备

### 地图和车辆设置

选择 设置 > 地图和车辆。

- 车辆: 设置在地图上代表您的位置的图标。 要查看更多图标, 请 访问 [www.garmingarage.com](http://www.garmingarage.com)。
- 驾驶地图视图: 设置地图上的视角。
- 地图详情: 设置地图的详细程度。 地图越详细,可能会导致地图 绘制速度越慢。
- 地图主题: 更改地图数据的颜色。
- 地图工具: 设置在地图工具菜单中显示的快捷方式。
- 地图图层: 设置在地图页面上显示的数据 ([定制地图图层](#page-13-0), 第 [10](#page-13-0) 页)。
- 有声警告和预报: 启用有声警告,可在特定类型的警告和预报中播 放,例如限速更改、多种路况和省/市、国家/地区边境。 该选 项仅在您使用卡车车辆配置文件时可用。
- 语音速度警示: 当车辆超过限速时提醒您。
- 注: 并非所有区域都提供此功能。
- **myMaps**: 设置设备使用的已安装地图。

### 启用地图

您可以启用设备上安装的地图产品。

提示:要购买其它地图产品,请访问 <http://buy.garmin.com>。

- <span id="page-20-0"></span>**1** 选择 设置 > 地图和车辆 > **myMaps**。
- **2** 选择地图。

### 导航设置

要打开导航设置页面,请在主菜单中选择 设置 > 导航。 计算模式: 设置路线计算方法。

回避: 设置您要在路线中避开的道路特征。

自定义回避: 允许您避让特定道路或区域。

环境区: 设置具有可能适用于您的车辆的环境或排放限制的避让首 选项。

收费道路: 设置用于避开收费道路的首选项。

收费和费用: 设置用于避开收费道路和收费贴纸的首选项。 注: 并非所有区域都提供此功能。

受限模式: 禁用所有在操作人员驾驶时严重分散其注意力的功能。 **GPS** 模拟器: 让设备停止接收 GPS 信号,节约电池电量。

#### 计算模式设置

选择 设置 > 导航 > 计算模式。

路线计算是基于给定路线的道路速度限制和车辆加速数据。 较短时间: 计算驾驶速度较快但距离更长的路线。 较短距离: 计算距离较短但驾驶时间更长的路线。 较少燃油: 计算比其他路线使用更少燃油的路线。 直线导航: 计算从当前位置到目的地之间的直线。

### 设置模拟位置

如果位于室内或接收不到卫星信号,您可以使用 GPS 设置一个 模拟位置。

**1** 选择 设置 > 导航 > **GPS** 模拟器。

- **2** 在主菜单中选择 查看地图。
- **3** 在地图上点击两次以选择某个区域。 位置地址将显示在屏幕底部。
- **4** 选择位置描述。
- **5** 选择 设定位置。

### 相机设置

### 依次选择 设置 > 摄像头。

发动时录制: 打开设备时行车记录仪会自动开始录制视频。 自动事故检测: 设备检测到潜在驾驶事故时,会自动保存视频。 收音: 录制视频时用设备麦克风录制音频。

数据叠加层: 可向录制的视频中添加日期、时间、位置和速度信 息。

视频分辨率: 用干设置录像的分辨率和质量。

电源中断后录制: 外部电源中断后,继续在所选时段中录制视频。

### **Bluetooth** 设置

选择 设置 > 蓝牙。

蓝牙: 启用 Bluetooth 无线技术。

搜索设备: 搜索附近的 Bluetooth 设备。

昵称: 允许您输入昵称,用于在使用 Bluetooth 无线技术的其他设 备识别您的设备。

### 正在禁用蓝牙

- **1** 选择 设置 > 蓝牙。
- **2** 选择 蓝牙。

### 显示设置

要打开显示设置页面,请在主菜单中选择 设置 > 显示。 日夜模式: 设置设备显示白天和夜间颜色。 您可以选择 自动以允 许设备根据当前时间自动设置白天和夜间颜色。

亮度: 调整显示亮度。

显示超时: 设置设备进入休眠模式前的空闲时间。

截屏: 允许您给设备屏幕拍照。 屏幕截图存储在设备存储器的 Screenshot 文件夹中。

### 交通设置

要打开交通设置页面,请在主菜单中选择 设置 > 交通。 交通: 启用交通。

当前信息站: 设置交通信息站以用于交通数据。 自动将自动选择 最佳可用交通数据。

订阅: 列出当前交通信息订阅。

优化路线: 选择是自动使用还是在请求时使用优化的替代路线 ([避](#page-8-0) [过路线上的交通堵塞](#page-8-0), 第 5 页)。

交通警报: 选择设备为其显示交通警报的交通堵塞严重程度。 **trafficTrends™**: 启用 trafficTrends 功能。

### 单位和时间设置

要打开单位和时间设置页面,请在主菜单中选择 设置 > 单位和时 间。

当前时间: 设置设备时间。

时间格式: 允许您选择 12 小时制、24 小时制或格林威治显示时 间。

单位: 设置度量距离所用的单位。

位置格式: 设置用于地理经纬度的经纬度格式和基准。

### 设置时间

**1** 从主菜单中,选择时间。

- **2** 选择选项:
	- 要使用 GPS 信息自动设置时间,请选择 自动。
	- 要手动设置时间,请向上或向下拖动数字。

### 语言和键盘设置

要打开语言和键盘设置,请在主菜单中选择 设置 > 语言和键盘。 语音语言: 设置语音提示的语言。

文本语言: 将所有屏幕上的文本更改为所选语言。

注: 更改文本语言不会更改用户输入的数据或地图数据的语 言,如街道名称等。

键盘语言: 启用键盘语言。

### 接近报警设置

注: 必须已加载定制兴趣点 (POI),才能显示接近点报警。

选择 设置 > 接近报警。

音频: 设置当您接近报警点时所播放报警的风格。

预警: 设置与播放的报警对应的接近点的类型。

### 设备和隐私设置

要打开设备设置,请选择 设置 > 设备。

关于: 显示软件版本号、设备 ID 号和其他几项软件功能的信息。

- 最终用户许可协议: 显示最终用户许可协议。
	- 注: 当更新系统软件或购买其他地图数据时,您将需要此信 息。
- 位置报告: 与 Garmin 共享位置以改进内容。
- 旅行历史记录: 允许设备记录有关 myTrends、"所到之处"和"里程 日志"功能的信息。
- 清除旅行历史记录: 清除有关 myTrends、"所到之处"和"里程日志" 功能的旅行历史记录。

### 恢复设置

您可以恢复某个设置类别或将所有设置恢复为出厂默认值。

- **1** 选择 设置。
- **2** 如有必要,请选择一个设置类别。

# 设备信息

<span id="page-21-0"></span>设备保养

### 注意

避免跌落设备。

请勿将本设备存放在可能长期处于极端温度的环境中,因为这可 能导致永久性损坏。

切勿使用坚硬或尖锐的物体操作触屏,否则将会导致触屏受损。

请勿将本设备置于水中。

### 清洁外壳

### 注意

避免使用可能损坏塑料组件的化学清洁剂和溶剂。

- **1** 使用醮有温和的洗涤剂溶液的软布清洁设备的外壳(不是触摸 屏)。
- **2** 擦干设备。

### 清洁触摸屏

- **1** 使用柔软、干净的无绒布。
- **2** 如有必要,软布上可以稍稍蘸水。
- **3** 如果使用蘸湿的软布,请关闭设备并断开设备的电源。
- **4** 用软布轻轻拭擦屏幕。

### 防窃

- 在不使用的时候取下设备和固定架,并将其放在隐蔽位置。
- 除去挡风玻璃上吸盘留下的残留物。
- 不要将设备放置在贮物箱中。
- 在 <http://my.garmin.com> 中注册您的设备。

### 重置设备

如果设备停止工作,则您可以重置设备。 按住电源键 12 秒。

### 规格

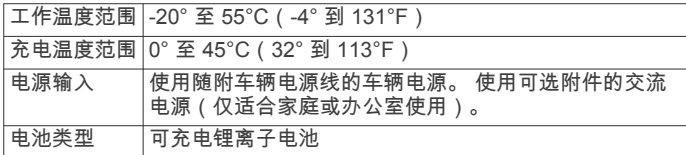

# 附录

### 支持和更新

Garmin Express™ 可让您轻松获得适合您的 Garmin 设备的上述 服务。

- 产品注册
- 产品手册

### 设置 **Garmin Express**

- **1** 使用 USB 数据线将设备连接至计算机。
- **2** 请访问 [www.garmin.com/express](http://www.garmin.com/express)。
- **3** 按照屏幕上的说明进行操作。

### 使用 **Garmin Express** 更新地图和软件

您可以使用 Garmin Express 软件下载并安装适合您的设备的最 新地图和软件更新。 地图更新可提供可用的最新绘图数据,以确 保您的设备继续计算通向目的地的准确且高效的路线。 Garmin Express 适用于 Windows® 和 Mac® 计算机。

**1** 在计算机上访问 [www.garmin.com/express](http://www.garmin.com/express)。

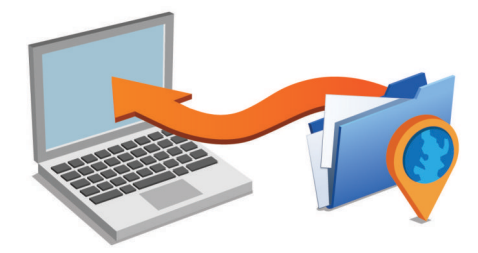

- **2** 选择选项:
	- 要在 Windows 计算机上安装,请选择 供 **Windows** 用户下 载。
	- 要在 Mac 计算机上安装,请选择 **Mac** 版本。
- **3** 打开下载的文件,然后按照屏幕上的说明完成安装。
- **4** 启动 Garmin Express。
- **5** 使用 USB 数据线将 Garmin 设备连接至计算机。

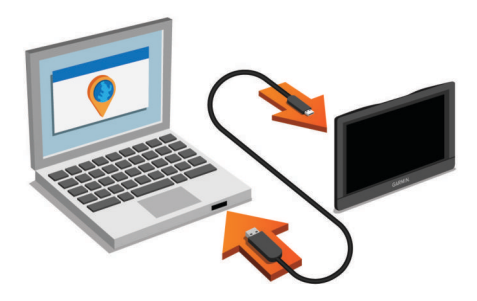

Garmin Express 软件将可检测到您的设备。

- **6** 输入用于注册产品的电子邮件地址(可选)。
- **7** 单击 保存设备。
- **8** 单击 检查更新。

此时会显示一个可用的地图和软件更新列表。 **9** 选择要安装的更新。

**10**单击 立即安装。

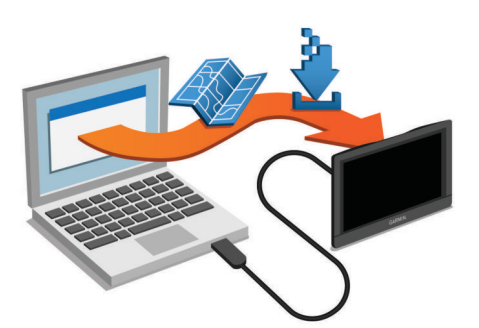

Garmin Express 软件便会将更新下载到您的设备上并进行安装。 地图更新非常大,如果互联网连接速度较慢,此过程可能需要很 长时间。

### 数据管理

您可以将文件存储在设备上。 设备上配有存储卡插槽,可增加数 据存储空间。

注: 设备与 Windows 95、98、Me Windows NT® 和 Mac OS 10.3 以及更早版本不兼容。

### 关于存储卡

您可以从电子产品供应商处购买存储卡,或购买已预先加载的 Garmin 绘图软件 [\(www.garmin.com](http://www.garmin.com))。 除了地图和数据存储外, 存储卡还可用于存储文件,例如地图、图像、宝箱、路线、航点 及定制兴趣点。

### <span id="page-22-0"></span>安装用于存储地图和数据的存储卡

可安装存储卡,以增大用于存储设备中的地图和其他数据的存储 空间。 可从电子设备供应商购买存储卡,也可转到 [www.garmin.com/maps](http://garmin.com/maps) 购买已预装 Garmin 地图软件的存储卡。 设备支持 microSD 和 microSDHC 存储卡。

1 将存储卡 ① 插入插槽 ②。

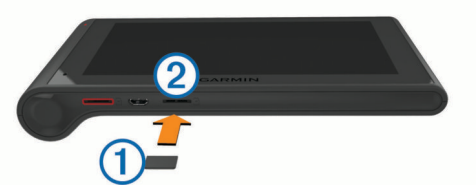

**2** 将其按入,直至听到"卡嗒"声。

### 将设备连接至计算机。

- 您可以使用 USB 数据线将设备连接至计算机。
- **1** 将 USB 数据线的小端插入设备上的端口。
- **2** 将 USB 数据线的较大一端插到计算机上的端口中。 此时设备屏幕上将显示设备已连接至计算机的图片。 根据计算机的操作系统,设备会显示为便携式设备、可移动驱 动器或可移动卷。

### 从计算机传送数据

- **1** 将设备连接至计算机(将设备连接至计算机。, 第 19 页)。 根据计算机的操作系统,设备会显示为便携式设备、可移动驱 动器或可移动卷。
- **2** 在计算机上打开文件浏览器。
- **3** 选择一个文件。
- **4** 选择 编辑 > 复制。
- **5** 浏览设备上的文件夹。
	- 注: 对于可移动驱动器或卷,不应该将文件放置在 Garmin 文 件夹中。
- **6** 选择 编辑 > 粘贴。

#### 断开 *USB* 数据线连接

如果您的设备已作为可移动驱动器或卷连接至计算机,则您必须 从计算机上安全断开设备连接以避免数据丢失。 如果您的设备已 作为便携设备连接至 Windows 计算机,则不需要安全断开连接。

- **1** 完成操作:
	- 对于 Windows 计算机,请选择系统托盘中的 安全删除硬件 图标,然后选择您的设备。
	- 对于 Mac 计算机,请将卷图标拖到回收站内。
- **2** 断开数据线与计算机的连接。

### 查看 **GPS** 信号状态

按住 ... 1 3 秒钟。

### 电源线

设备的供电方式有多种。

- 车辆电源线
- USB 数据线
- 交流适配器(可选附件)

### 给设备充电

注: 这个 III 类产品应该通过 LPS 电源供电。 您可以使用以下任何方式为设备电池充电。

- 将设备连接至车辆电源线。
- 使用 USB 数据线将设备连接至计算机。 连接至计算机时,设备充电速度可能较慢。 一些便携式计算机 可能无法给设备充电。
- 将设备连接至可选电源适配器附件,如墙上电源适配器。

您可以从 Garmin 经销商或 [www.garmin.com](http://www.garmin.com) 购买适合家庭或 办公室使用的 Garmin 交流-直流电源适配器。

### 更换车辆电源线中的保险丝

### 注意

更换保险丝时,请勿丢失任何小部件,并确保将其放回正确位 置。 如果组装错误,汽车电源线将不能正常工作。

如果不能在车辆中为设备充电,则可能需要更换车辆适配器顶部 的保险丝。

1 将尾端件 ① 逆时针旋转 90 度将其解锁。

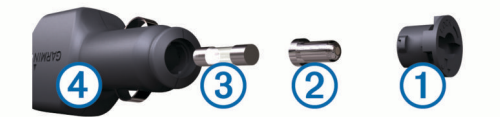

#### 提示: 您可能需要使用硬币才能取出尾端件。

- 2 取出尾端件、银白色尾端 ② 和保险丝 ③。
- **3** 插入电流相同(例如 1 A 或 2 A)的新的快速熔断保险丝。
- **4** 确保银白色尾端位于尾端件中。
- 5 用力推尾端件并将它顺时针旋转 90 度,将它锁定回车辆电源 线 4 中。

### 取下设备、固定架和吸盘

#### 从固定架上取下设备

- **1** 双手放在设备的顶部和底部抓紧设备。
- **2** 朝自己所在方向拉设备的下边缘,直到它脱离磁力的吸引为 止。

笔直地朝自己所在方向拉设备可能导致固定架从吸盘中松脱。

### 从吸盘上取下固定架

- **1** 向右或向左转动设备固定架。
- **2** 用力压固定架,直到固定架上的插座与吸盘上的小球松开。

### 从挡风玻璃上取下吸盘

- **1** 朝自己所在方向翻转吸盘上的手柄。
- **2** 朝自己所在方向拉吸盘上的压片。

### 购买其他地图

- **1** 转至您的设备产品页 [\(www.garmin.com](http://www.garmin.com))。
- **2** 单击 地图选项卡。
- **3** 按照屏幕上的说明进行操作。

### 购买附件

转至 <http://buy.garmin.com>。

# 常见问题解答

### 吸盘吸不住挡风玻璃

- **1** 用酒精清洁吸盘和挡风玻璃。
- **2** 用干净的干布擦干。
- **3** 安装吸盘 (在车中安装 dēzlCam [设备并对其通电](#page-4-0), 第 1 页)。

### 我的设备无法获取卫星信号

- 验证 GPS 模拟器是否已关闭 ([导航设置](#page-20-0), 第 17 页)。
- 将设备从车库取出并远离高楼和大树。
- 保持静止几分钟。

### 设备在我车辆中无法充电

• 检查车辆电源线中的保险丝 (更换车辆电源线中的保险丝, 第 19 页)。

- <span id="page-23-0"></span>• 检查并确定车辆已启动并且正在为电源插座供电。
- 验证车内温度是否在规格中指定的充电温度范围内。
- 检查并确定车辆电源插座中的保险丝未熔断。

# 我的电池电量短时间内会耗完

- 降低屏幕亮度 ([显示设置](#page-20-0), 第 17 页)。
- 缩短显示超时时间 ([显示设置](#page-20-0), 第 17 页)。
- 调低音量 ([调节音量](#page-5-0), 第 2 页)。
- 禁用 Bluetooth 无线技术 ([正在禁用蓝牙](#page-20-0), 第 17 页)。
- 在不使用时,将设备置入休眠模式 ([进入和退出休眠模式](#page-4-0), [第](#page-4-0) 1 页)。
- 让设备远离极端温度环境。
- 请勿将设备置于阳光直射到的位置。

# **My device** 未在我的计算机上显示为可移动设备

在大多数 Windows 计算机上,设备使用媒体传输协议 (MTP) 进 行连接。 在 MTP 模式中,设备显示为便携设备,而不显示为可 移动设备。 Windows 7、 Windows Vista® 和包含 Media Player 10 的 Windows XP Service Pack 3 Windows 支持 MTP 模式。

# **My device** 未在我的计算机上显示为便携设备

在 Mac 计算机和某些 Windows 计算机上,设备使用 USB 大容 量存储器模式进行连接。 在 USB 大容量存储器模式中, 设备显 示为可移动驱动器或卷,而不显示为便携设备。 Windows 版本如 果是 Windows XP Service Pack 3 之前的版本, 就会使用 USB 大容量存储器模式。

### **My Device** 在计算机上没有显示为可移动设备、 可移动设备驱动器或卷

- **1** 断开 USB 数据线与计算机的连接。
- **2** 关闭设备电源。
- **3** 将 USB 数据线插入计算机和设备上的 USB 端口。
- 提示: 设备应直接连接到 USB 端口,请勿连接到 USB 集线 器。

设备电源自动打开并进入 MTP 模式或 USB 大容量存储模式。 此 时设备屏幕上将显示设备已连接至计算机的图片。

# 我的电话无法连接到设备

- 选择 设置 > 蓝牙。
- Bluetooth 字段必须设置为 启用。
- 启用您电话上的 Bluetooth 无线技术并将电话置于距设备 10 米(33 英尺)之内的位置。
- 更多帮助,请访问 [www.garmin.com/bluetooth](http://www.garmin.com/bluetooth)。

# 索 引

#### <span id="page-24-0"></span>符 号 报告 行程 **[12](#page-15-0)** 里程 **[16](#page-19-0)** 发货 **[13](#page-16-0)** 连续驾驶时间 **[13](#page-16-0)** 添加 **[13](#page-16-0) A** 测速摄 像 头, 订阅 **[9](#page-12-0)** 安 装, 取 下 **[19](#page-22-0)** 安 装设备 从固 定架上 取 下 **[19](#page-22-0)** 汽车 **[1](#page-4-0)** 吸 盘 **[1](#page-4-0), [19](#page-22-0) B** 帮助. **[14](#page-17-0)** 另请参阅 产品支持 保存, 当前 位 置 **[8](#page-11-0)** 保存的 位 置 **[5](#page-8-0)** 编辑 **[8](#page-11-0)** 类别 **[8](#page-11-0)** 保险丝, 更换 **[19](#page-22-0)** 保养历史 编辑 **[13](#page-16-0)** 记录 **[13](#page-16-0)** 类别 **[13](#page-16-0)** 删除 **[13](#page-16-0)** 避 让 **[5](#page-8-0)** 收 费 站 **[5](#page-8-0)** 道路 **[6](#page-9-0)** 道路 特 征 **[5](#page-8-0)** 禁用 **[6](#page-9-0)** 区 域 **[6](#page-9-0)** 删除 **[6](#page-9-0)** 编辑, 保存的行程 **[5](#page-8-0)** 拨 号 **[14](#page-17-0) C**查找服务, 向前 **[9](#page-12-0)** 查找位置. **[6](#page-9-0)** 另请参阅 位置 城 市 **[7](#page-10-0)** 地址 **[7](#page-10-0)** 经纬 度 **[7](#page-10-0)** 路口 **[7](#page-10-0)** 类别 **[6](#page-9-0)** 产品注册 **[18](#page-21-0)** 产品支 持 **[14](#page-17-0)** 车辆电源线 **[1](#page-4-0)** 车辆配 置 文 件 **[15](#page-18-0)** 卡 车 **[3](#page-6-0)** 重 置 设备 **[18](#page-21-0)** 行程 数 据 **[9](#page-12-0)** 初 始 设 置 **[11](#page-14-0)** 存储 卡 **[18](#page-21-0)** 安装 **[1](#page-4-0), [19](#page-22-0) D** 当前 位 置 **[7](#page-10-0), [8](#page-11-0)** 导 出 里程报告 **[12](#page-15-0)** 管辖区域摘要 **[12](#page-15-0)** 驾驶员日志 **[13](#page-16-0)** 导 航 **[3](#page-6-0), [6](#page-9-0)** 设 置 **[17](#page-20-0)** 预览路线 **[4](#page-7-0)** 直线导 航 **[6](#page-9-0)** 地点 **[7](#page-10-0)** 地图 **[4](#page-7-0), [8](#page-11-0), [9](#page-12-0), [16](#page-19-0)** 查看路线 [3](#page-6-0),[4](#page-7-0) 符 号 **[3](#page-6-0)** 更 新 **[18](#page-21-0)** 工 具 **[8](#page-11-0)** 购买 **[19](#page-22-0)** 卡车 **[9](#page-12-0)** 数据字段 **[3](#page-6-0), [9](#page-12-0), [10](#page-13-0)** 图层 **[10](#page-13-0)**

#### 详细程 度 **[16](#page-19-0)** 主题 **[16](#page-19-0)** 地图视图 二维 **[10](#page-13-0)** 三维 **[10](#page-13-0)** 地址, 查 找 **[7](#page-10-0)** 电池充 电 **[1](#page-4-0), [19](#page-22-0)** 问题 **[20](#page-23-0)** 延长 **[20](#page-23-0)** 电话呼 叫 **[14](#page-17-0)** 拨 号 **[14](#page-17-0)** 接 听 **[14](#page-17-0)** 静音 **[14](#page-17-0)** 语音拨 号 **[14](#page-17-0)** 电源键 **[1](#page-4-0),[2](#page-5-0)** 电源线 **[19](#page-22-0)** 车辆 **[1](#page-4-0)** 更换保险丝 **[19](#page-22-0)** 电话 薄 **[14](#page-17-0)** 地图图层, 定 制 **[10](#page-13-0)** 断开连 接, Bluetooth 设备 **[14](#page-17-0)** 订阅, Garmin 实时服务 **[15](#page-18-0)** 定制设备 **[16](#page-19-0) E** ecoChallenge **[15](#page-18-0)** ecoChallenge 得分 **[15](#page-18-0)** 正在重 置 **[15](#page-18-0)** ecoRoute **[15,](#page-18-0) [16](#page-19-0)** ecoChallenge 得分 **[15](#page-18-0)** 里程报告 **[16](#page-19-0)** 车辆配 置 文 件 **[15](#page-18-0)** 校 准油耗 **[15](#page-18-0)** 耳机, 配对 **[13](#page-16-0), [14](#page-17-0)** 二维地图视图 **[10](#page-13-0) F**法规,连续驾驶时间 **[12](#page-15-0)** 方向 **[4](#page-7-0)** Foursquare **[7](#page-10-0)** 附件 **[19](#page-22-0) G** Garmin Express **[18](#page-21-0)** 更新软件 **[18](#page-21-0)** 注册设备 **[18](#page-21-0)** 给设备 充 电 **[1](#page-4-0), [19](#page-22-0)** 更 新 地图 **[18](#page-21-0)** 软件 **[18](#page-21-0)** 工 具, 地图 **[8](#page-11-0)** GPS **[1](#page-4-0), [19](#page-22-0)** 故 障 **[11](#page-14-0)** 故 障目录 **[7](#page-10-0)** 故 障 排 除 **[19,](#page-22-0) [20](#page-23-0)** 管 辖 区 域 摘 要 **[12](#page-15-0)** 规格 **[18](#page-21-0)** 国际燃油税协议 (IFTA) **[12](#page-15-0)** 里程报告 **[12](#page-15-0)** 导出的摘要和报告 **[12](#page-15-0)** 管辖区域摘要 **[12](#page-15-0)** 燃油 数 据 **[12](#page-15-0)** 更 改 搜 索 区 域 **[6](#page-9-0) H**呼 叫 **[14](#page-17-0)** 拨号 **[14](#page-17-0)** 家 **[14](#page-17-0)** 禁用 **[15](#page-18-0)** 联系人 **[14](#page-17-0)** 历史记录 **[14](#page-17-0)** 拨打 **[14](#page-17-0)** 接听 **[14](#page-17-0)** 恢复设 置 **[17](#page-20-0)** 回 家 **[3](#page-6-0), [8](#page-11-0) I**

ID 号 **[17](#page-20-0)**

**J** Bluetooth 技术 **[14](#page-17-0), [20](#page-23-0)** 删除配对的设备 **[14](#page-17-0)** 禁用 **[17](#page-20-0)** Bluetooth 技术 **[14](#page-17-0)** 断开设备连接 **[14](#page-17-0)** 启用 **[13](#page-16-0)** 设置 **[17](#page-20-0)**<br>计算机 连接 [19](#page-22-0) 正在连 接 **[20](#page-23-0)** 驾驶员日志 **[13](#page-16-0)** 键盘 布局 **[17](#page-20-0)** 语言 **[17](#page-20-0)** 交 通 **[9](#page-12-0) [–11](#page-14-0), [17](#page-20-0)** 地图 **[9](#page-12-0)** 接 收 机 **[10](#page-13-0)** 摄 像 头 **[15](#page-18-0)** 事故 **[9](#page-12-0)** 搜 索 交通堵 塞 **[9](#page-12-0)** 替代路线 **[5](#page-8-0)** 激活订阅 **[10](#page-13-0)** 添加订阅 **[10](#page-13-0)** 驾驶 方 向 **[4](#page-7-0)** 家 庭 编辑 位 置 **[3,](#page-6-0) [8](#page-11-0)** 电话 号 码 **[14](#page-17-0)** 接近点报 警, 设 置 **[17](#page-20-0)** 紧急服务 **[7](#page-10-0)** 警告图标 **[9](#page-12-0)** 静音, 音频 **[11](#page-14-0)** 经纬 度 **[7](#page-10-0)** 家 呼 叫 **[14](#page-17-0)** 前往 **[3,](#page-6-0) [8](#page-11-0)** 设 定 位 置 **[8](#page-11-0)** 驾驶员<br>卡车 **[12](#page-15-0)** 正在 添 加 **[12](#page-15-0)** 交通摄 像 头 **[15](#page-18-0)** 查 看 **[15](#page-18-0)** 交 通 信 息, 接 收 机 **[10](#page-13-0)** 接听电话 **[14](#page-17-0) K**卡车 地图 **[9](#page-12-0)** 配 置 文 件 **[3](#page-6-0)** 拖车 **[3](#page-6-0)** 兴 趣 点 **[7](#page-10-0)** 发货 **[13](#page-16-0)** 驾驶员 **[12](#page-15-0)** 快速搜 索 **[6](#page-9-0)** 快捷方式 删除 **[8](#page-11-0)** 添 加 **[8](#page-11-0) L**蓝 牙技术 **[11](#page-14-0)** 连续驾驶时间 **[11](#page-14-0) –[13](#page-16-0)** 发货 **[13](#page-16-0)** 驾驶员 **[12](#page-15-0)** 值班状态 **[12](#page-15-0)** 路口, 查 找 **[7](#page-10-0)** 路况, 天气 **[16](#page-19-0)** 路线 **[3](#page-6-0)** 查看地图 **[3,](#page-6-0) [4](#page-7-0)** 计算 **[4](#page-7-0)** 计算模式 **[5,](#page-8-0) [17](#page-20-0)** 建议的 **[5](#page-8-0)** 开 始 **[3,](#page-6-0) [4](#page-7-0)** 描绘 **[4](#page-7-0)** myTrends **[5](#page-8-0)** 添加点 **[4,](#page-7-0) [5](#page-8-0)** 停 止 **[4](#page-7-0)** 预览 **[4](#page-7-0)** 旅行历史记录 **[17](#page-20-0)**

里程报告 **[16](#page-19-0)** 里程日志, 查 看 **[9](#page-12-0)**

亮 度 **[2](#page-5-0) M**免提呼 叫 **[13](#page-16-0)** 描绘路线 **[4](#page-7-0)** microSD 卡 **[1](#page-4-0), [19](#page-22-0)** 目的地. 请参阅 位置 myGarmin, 信 息 **[16](#page-19-0)** myTrends, 路线 **[5](#page-8-0)** 模拟 位 置 **[17](#page-20-0) P** 配对 **[11,](#page-14-0) [14](#page-17-0)** 删除配对的设备 **[14](#page-17-0)** 断开连接 **[14](#page-17-0)** 耳机 **[13,](#page-16-0) [14](#page-17-0)** 手机 **[14,](#page-17-0) [20](#page-23-0)** 配 置 文 件 激 活 **[3](#page-6-0)** 卡 车 **[3](#page-6-0)** 屏幕 截 图 **[17](#page-20-0)** 屏幕, 亮 度 **[2](#page-5-0)** 屏幕 按 钮 **[1](#page-4-0) Q** 清洁 触摸屏 **[18](#page-21-0)** 清洁设备 **[18](#page-21-0)** 卸下固定架 **[19](#page-22-0) R** 燃油 站 [7](#page-10-0) 价格 **[15](#page-18-0)** 燃油 数 据 **[12](#page-15-0)** 绕路 **[4](#page-7-0)** 软件 本 **[17](#page-20-0)** 更 新 **[18](#page-21-0) S** 三维地图视图 **[10](#page-13-0)** 删除 保养记录 **[13](#page-16-0)** 保养类别 **[13](#page-16-0)** 配对的 Bluetooth 设备 **[14](#page-17-0)** 行程 **[5](#page-8-0)** 设备保养 **[18](#page-21-0)** 设备 ID **[17](#page-20-0)** 摄像头 测速 **[9](#page-12-0)** 行车记录仪 **[1](#page-4-0), [2](#page-5-0)** 设 置 **[17](#page-20-0)** 事件检测 **[2](#page-5-0)** 时间设 置 **[17](#page-20-0)** 视频播 放 **[2](#page-5-0)** 录制 **[2](#page-5-0)** 删除 **[2](#page-5-0)** Garmin 实时服务 **[15](#page-18-0)** 订阅 **[15](#page-18-0)** 收费站, 避让 [5](#page-8-0) 手机, 配对 **[14](#page-17-0), [20](#page-23-0)** Smartphone Link **[15](#page-18-0)** 禁用呼 叫 **[15](#page-18-0)** 连 接 **[15](#page-18-0)** Garmin 实时服务 **[14](#page-17-0)** 搜 索 栏 **[6](#page-9-0) T**停车场, 上一个 停车点 **[7](#page-10-0)** 通知 **[11](#page-14-0)** 偷窃, 避 免 **[18](#page-21-0)** Trip Planner **[4](#page-7-0), [5](#page-8-0)** 编辑点 **[5](#page-8-0)** 编辑行程 **[5](#page-8-0)** 图标, 状态栏 **[1](#page-4-0)** 天 气 **[16](#page-19-0)** 雷达 **[16](#page-19-0)** 路况 **[16](#page-19-0)**

**U** USB, 正在 断 开 **[19](#page-22-0) W** 卫星 信 号 获 取 **[1](#page-4-0)** 正在 查 看 **[19](#page-22-0)** 位 置 **[7](#page-10-0), [16](#page-19-0)** 保存 **[8](#page-11-0)** 当前 **[7](#page-10-0), [8](#page-11-0)** 地点 **[7](#page-10-0)** 呼 叫 **[14](#page-17-0)** 搜 索 **[6](#page-9-0), [7](#page-10-0)** 已模拟 **[17](#page-20-0)** 正在设 定 家 **[8](#page-11-0)** 最 近 查找记录 **[7](#page-10-0)** 纬 度和经 度 **[7](#page-10-0)** 文 件, 传送 **[19](#page-22-0)** 我在哪里? **[7](#page-10-0), [8](#page-11-0)** 无线耳机 **[13](#page-16-0) X**吸盘 **[19](#page-22-0)** 下一转弯 **[3](#page-6-0)** 线, 电源 **[19](#page-22-0)** 显示设 置 **[17](#page-20-0)** 限 制, 车辆 **[3](#page-6-0)** 相机, 行车记录仪 **[2,](#page-5-0) [17](#page-20-0) 向前**<br> 查找服务 **[8](#page-11-0), [9](#page-12-0)** 定 制 **[9](#page-12-0)** 行车记录仪 播放视频 **[2](#page-5-0)** 存储 卡 **[1](#page-4-0)** 对 准 **[2](#page-5-0)** 录制视频 **[2](#page-5-0)** 录制音频 **[2](#page-5-0)** 设 置 **[17](#page-20-0)** 照片 **[2](#page-5-0)** 行程 信 息 **[9](#page-12-0)** 查 看 **[9](#page-12-0)** 重 置 **[9](#page-12-0)** 兴 趣 点 (POI) **[6,](#page-9-0) [7](#page-10-0)** 地点 **[7](#page-10-0)** 货运服务 **[7](#page-10-0)** 休 眠模式 **[1](#page-4-0)** 寻 宝 **[7](#page-10-0)** 校 准油耗 **[15](#page-18-0) Y** 音量, 调节 **[2](#page-5-0)** 音频, 接近点 **[17](#page-20-0)** 语 言 键盘 **[17](#page-20-0)** 语音 **[17](#page-20-0)** 语音 控 制 **[11](#page-14-0)** 提示 **[11](#page-14-0)** 已保存的 位 置, 删除 **[8](#page-11-0)** 油耗 . **[15,](#page-18-0) [16](#page-19-0)** 另请 参 阅 ecoRoute 油价, 正在更 改 **[15](#page-18-0)** 语音命 令 **[11](#page-14-0)** 导 航 **[11](#page-14-0)** 唤醒短语 **[11](#page-14-0)** 激活 **[11](#page-14-0)** 使用提示 **[11](#page-14-0)** 语音识别 **[11](#page-14-0)** 语音提示 **[13](#page-16-0) Z** 照片 看 **[2](#page-5-0)** 删除 **[2](#page-5-0)** 诊 断 **[11](#page-14-0)** 注册设备 **[18](#page-21-0)** 主要车道向导 **[4](#page-7-0)** 转 弯 列 表 **[4](#page-7-0)** 自动音量, 启用 **[2](#page-5-0)** 最终用户许可协议 **[17](#page-20-0)** 直线导航 **[6](#page-9-0)** 值班状态 **[12](#page-15-0)** 最近找到的位置 **[7](#page-10-0)**

# support.garmin.com

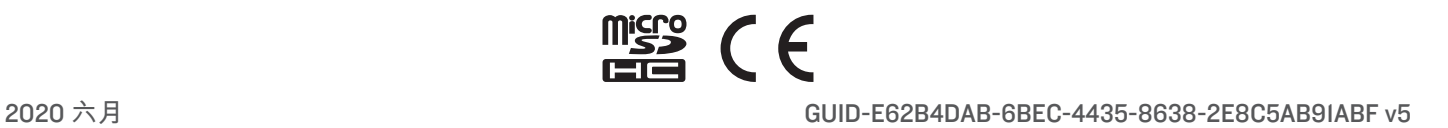